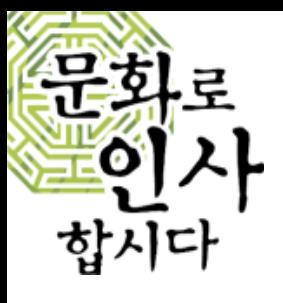

### 사용 설명서 사용자 모드

# saveuson.com **SIManual**

# 세이버스 (5)

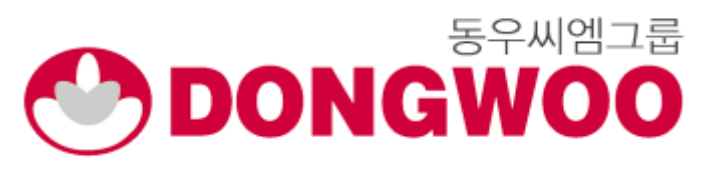

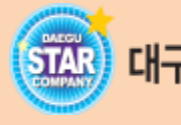

Copyright ⓒ 2021 **DONGWOOCM** Co., Ltd. All rights reserved | Confidential

B 대구시 스타기업 이 더 뉴클래스 S 세이버스 C T HallAllan

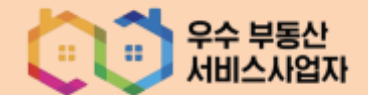

Index

01 사이트 접속 아파트 이름 검색 해당 아파트로 이동

03 서비스 관리비 조회 주민투표 방문차량 시설예약 **CCTV** 

02 회원 회원가입 (본인인증 ) 회원가입 (정보입력 ) 비밀번호 찾기 회원탈퇴

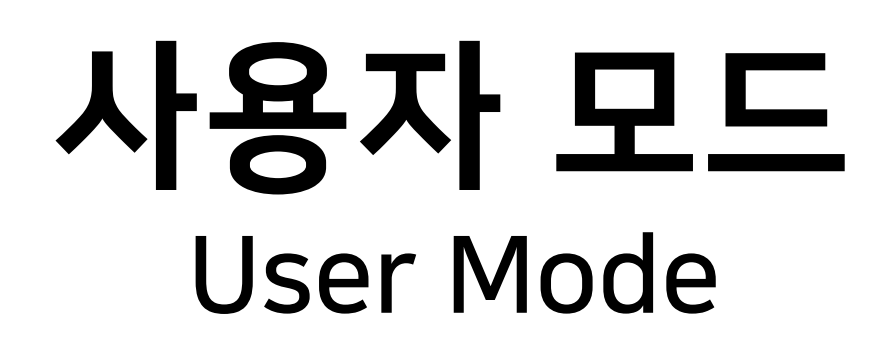

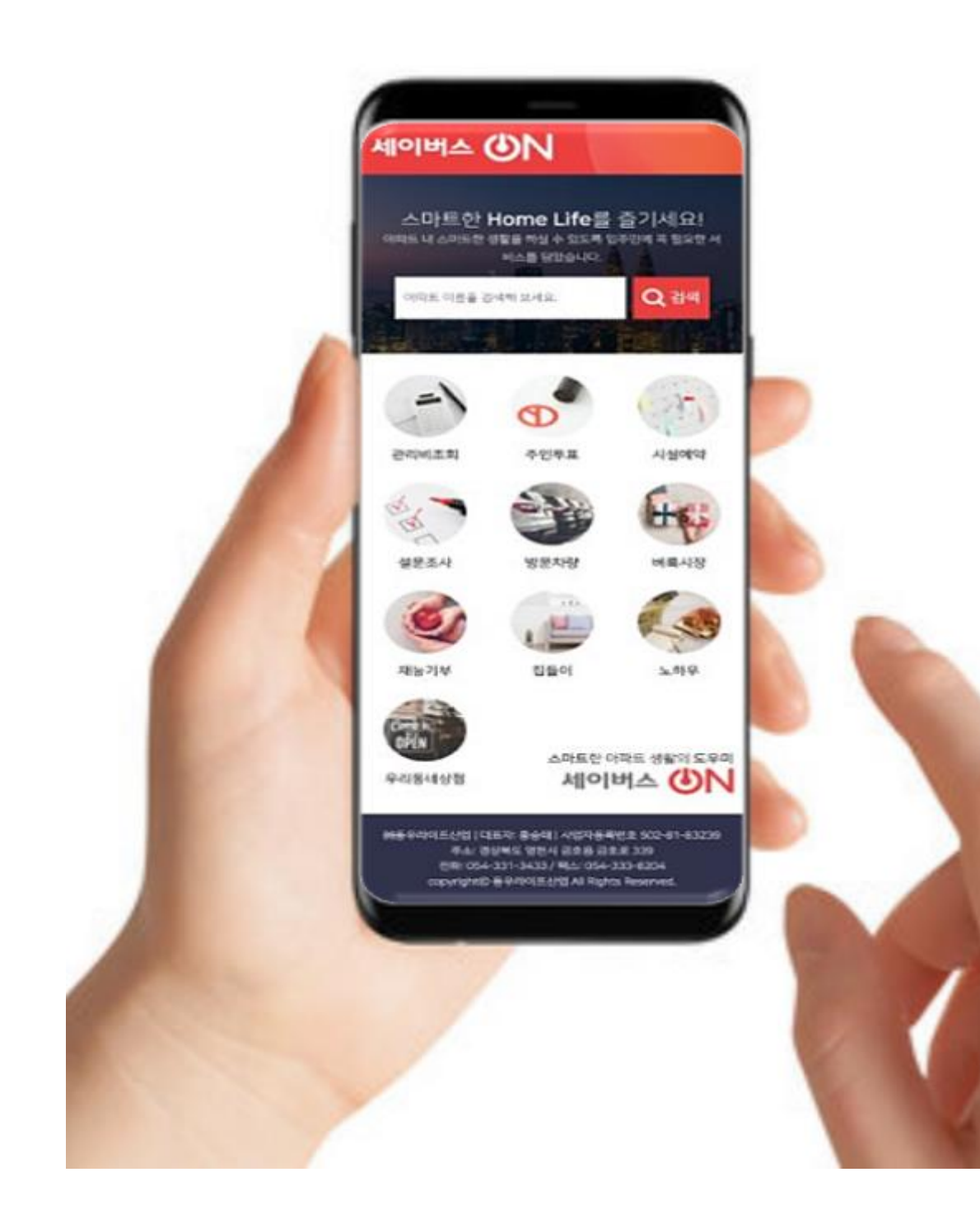

### 04 커뮤니티

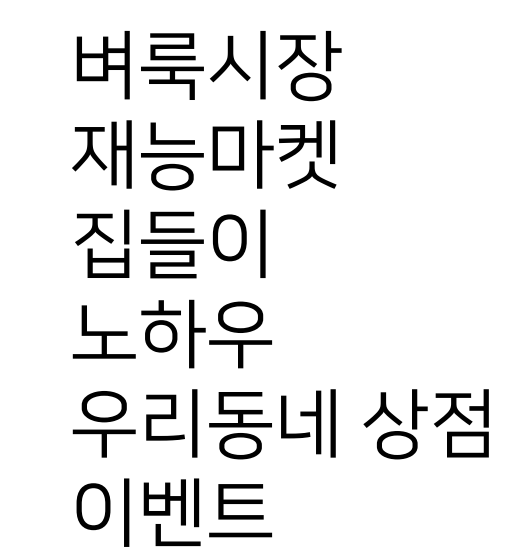

### 05 고객센터 아파트소식 하자접수 고객문의

### 06 입점신청 입점신청 상점등록 및 탈퇴

### 세이버스 <mark>(J)</mark>N User Guide

< → C ▲ 안전하지 않음 | saveuson.com

 $\times$  +

 $\begin{array}{|c|c|c|c|c|}\hline \quad \bullet & \text{Al} \circ \text{H} \circ \text{H} \circ$ 

### 1. 사이트 접속 [아파트 이름 검색]

\* 8 8 12 6 9

 $\bigodot$ 

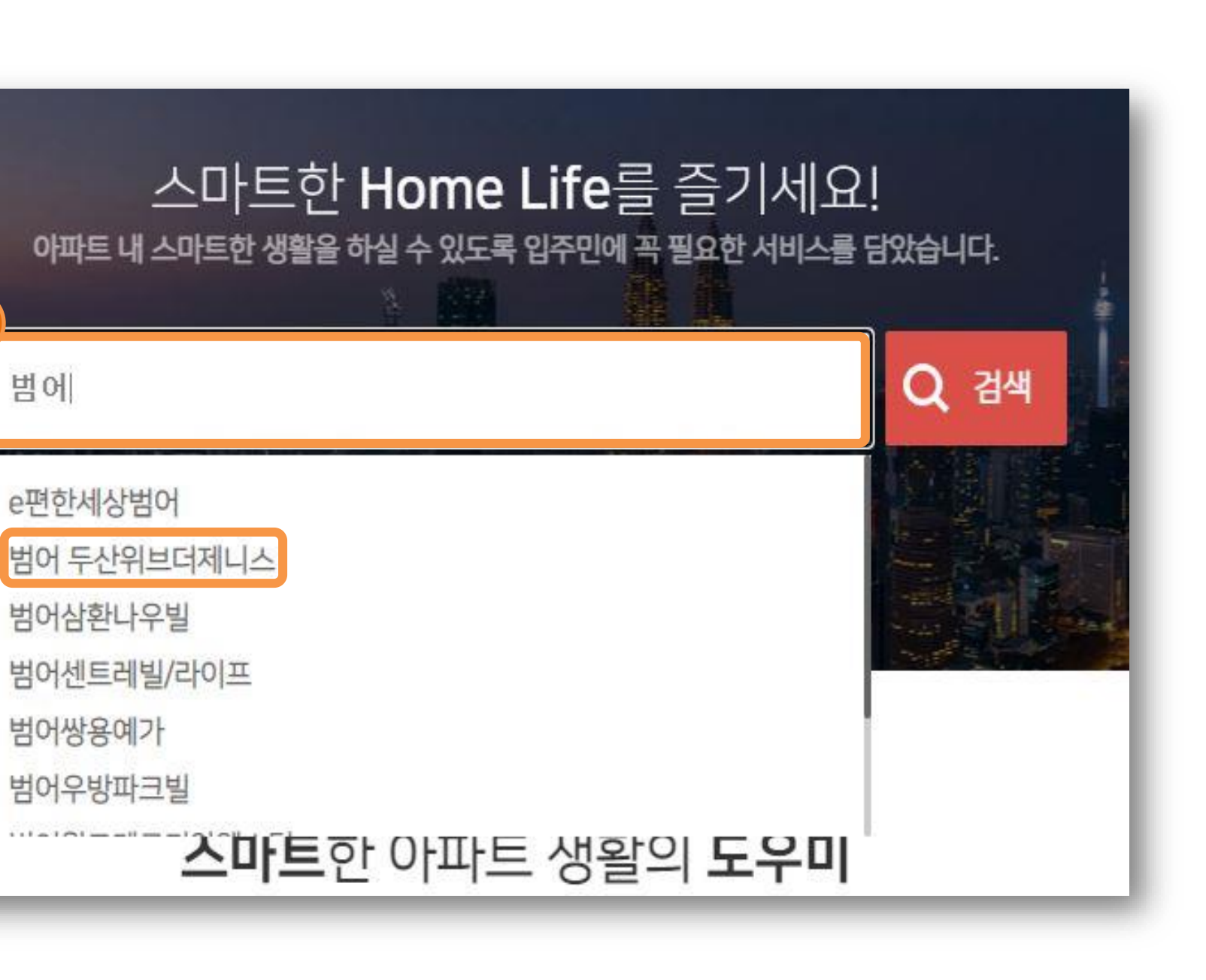

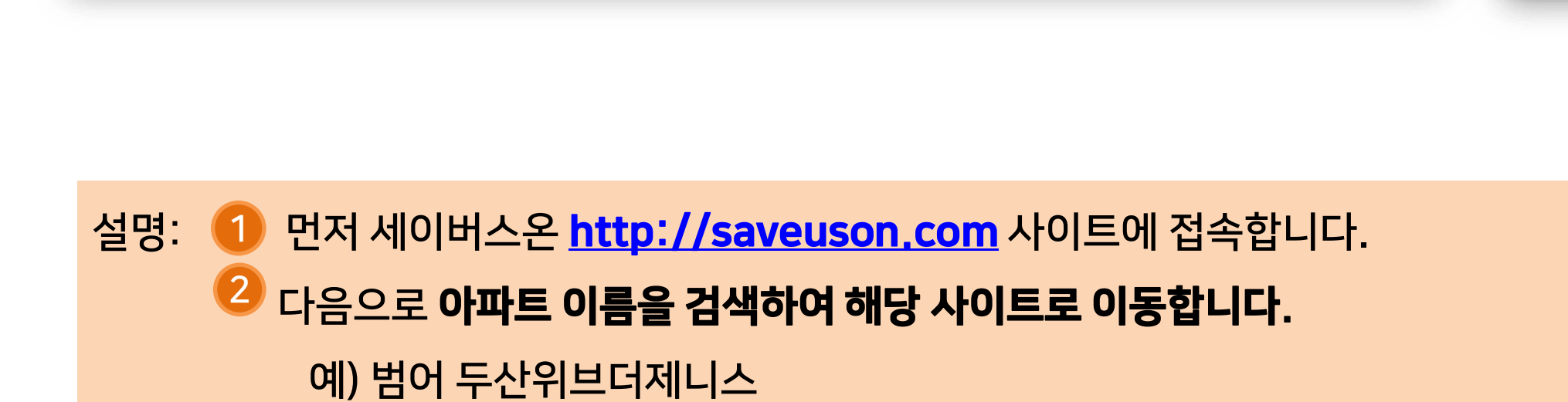

스마트한 아파트 생왈의 도우미

세이버스 **4N** 

주민투표

**1**

e편한세상범어 범어 두산위브더제니스 범어삼환나우빌 **<sup>버어센트레빌/리**</sup> 범어쌍용예가

범어우방파크빌

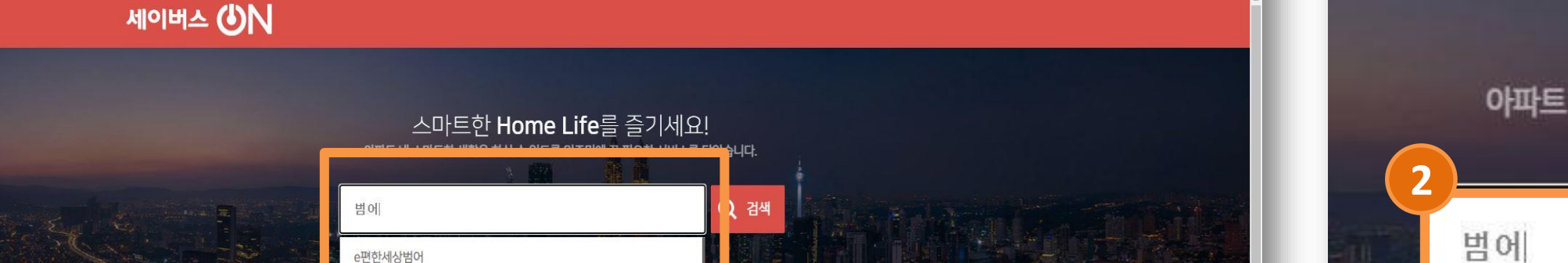

관리비조회

시설예약

사용자 안내

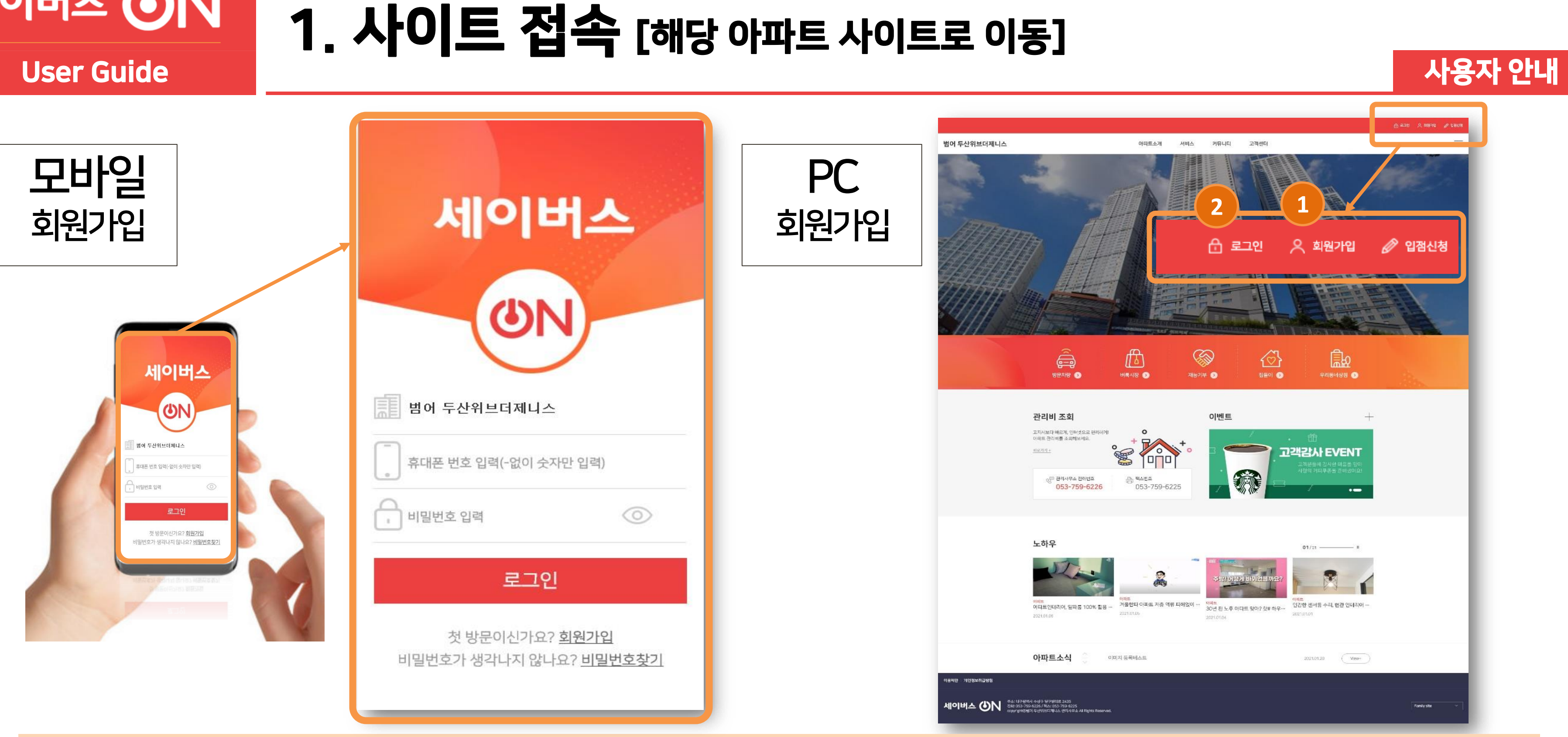

### \* PC버전은 우측 상단 메뉴를 클릭하여 로그인하세요.

2 회원가입 후 로그인을 합니다.

### 설명: <sup>10</sup> 첫 방문 시 **회원가입을 진행합니다.**

세이버스 <mark>(J)</mark>N

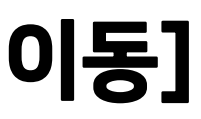

### 세이버스 <mark>(U)</mark>

### 2. 회원 [회원가입-본인인증]

### 설명: ① 회원가입을 클릭하면 이용약관을 확인하실 수 있으며, 약관을 동의해야만 다음단계로 진행할 수 있습니다. 2) 휴대폰 본인인증 클릭 가입한 통신사를 선택 후 PASS 또는 SMS 인증 후 다음단계를 진행하십시오. 3

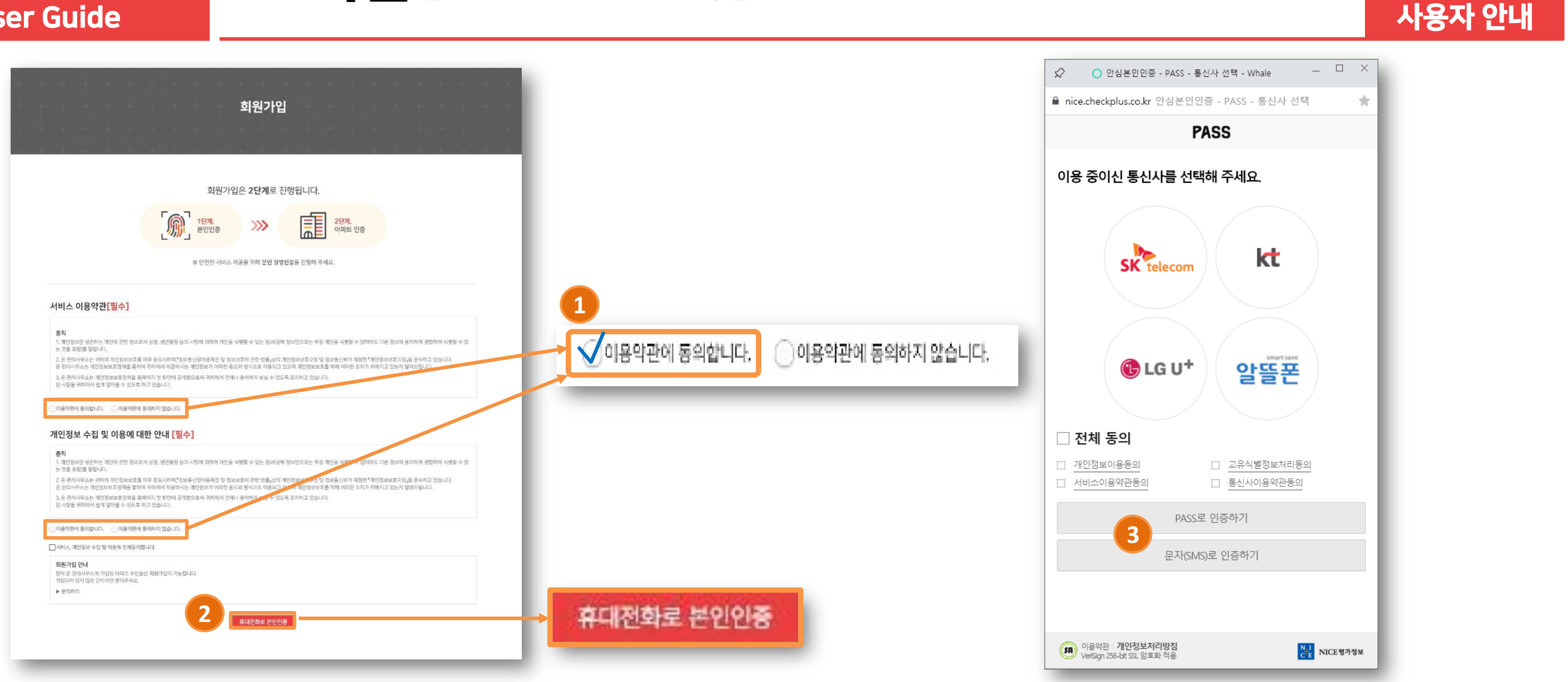

세이버스 <mark>(U)</mark> User Guide

### 2. 회원 [회원가입-정보입력]

### 설명: 휴대폰 본인인증으로 《2 이름과 《2 전화번호(휴대폰번호)는 자동 등록됩니다. 나머지 비밀번호와 해당 동 · 호수를 추가적으로 직접 입력하시면 됩니다. 가입하기를 클릭하면 회원가입이 완료되며, 이후 관리자 승인을 득해야만 접속이 가능합니다.

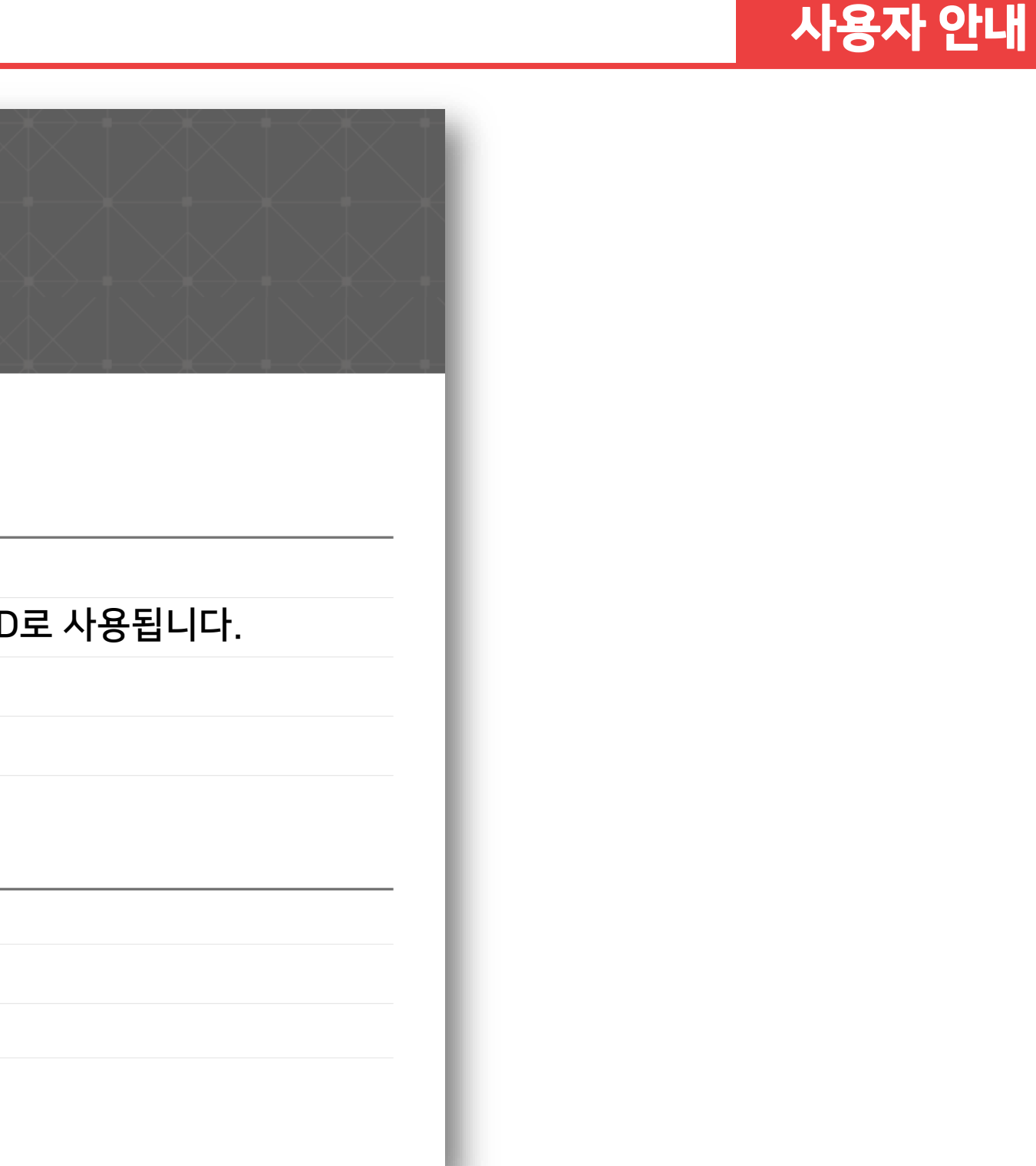

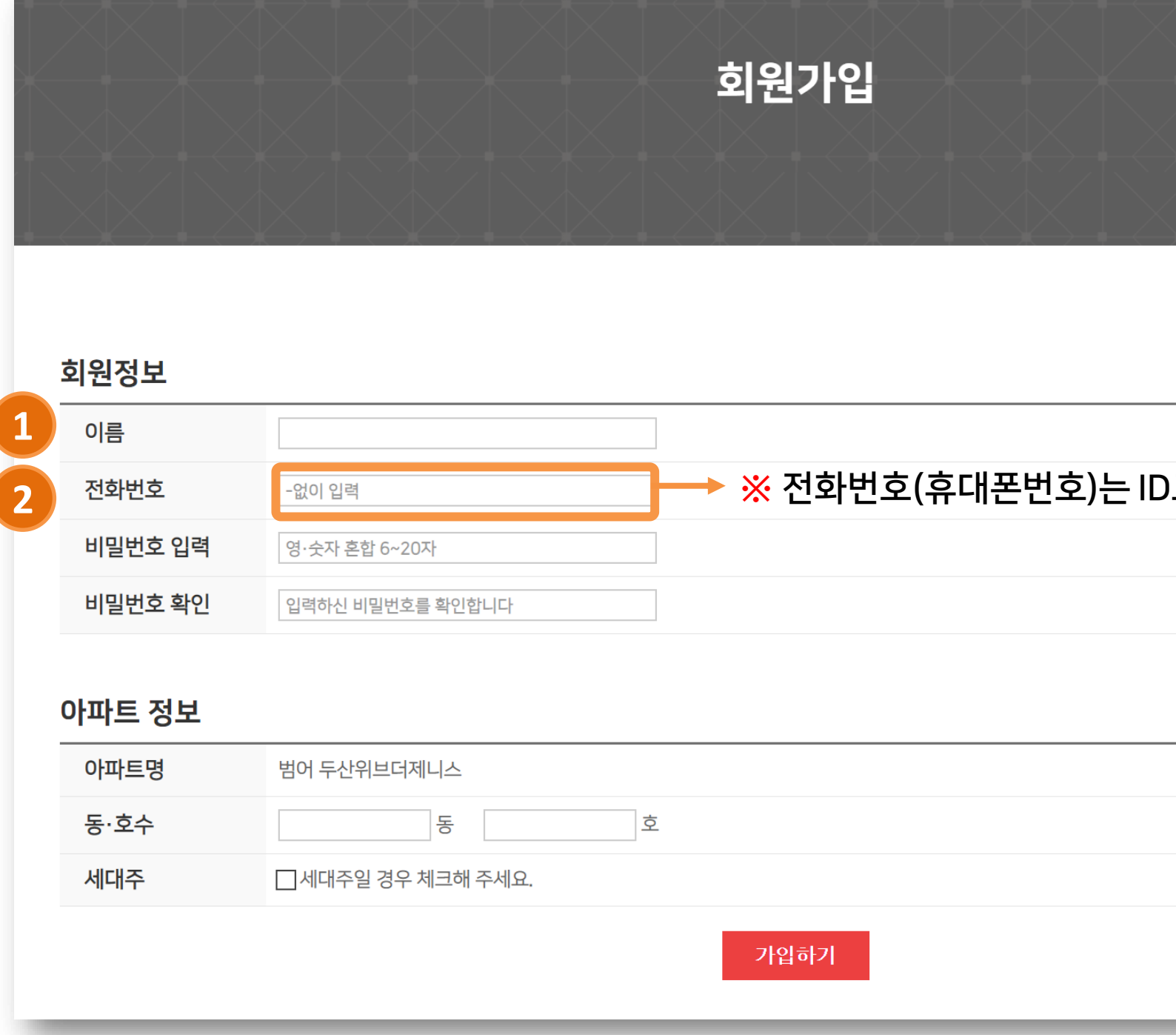

세이버스 <mark>(U)</mark>

2. 회원 [비밀번호 찾기]

#### 설명: ① 비밀번호 찾기 메뉴는 로그인 페이지에 있습니다. \*비밀번호 찾기 방법: 2 휴**대폰번호 문자 인증 후 찾기가 가능합니다.** 비밀번호 변경페이지에서 비밀번호를 수정하고 정상 이용 가능합니다. **3**

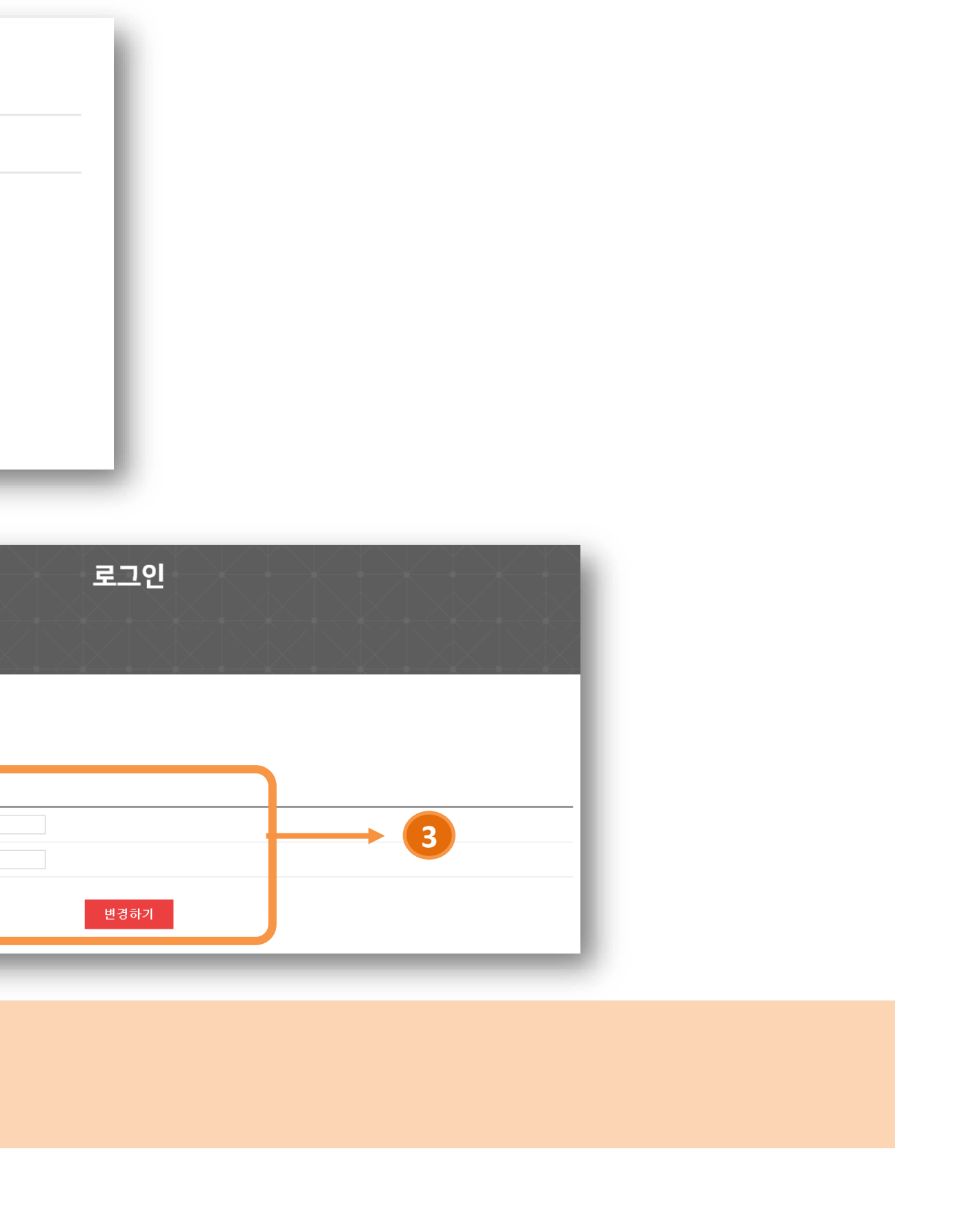

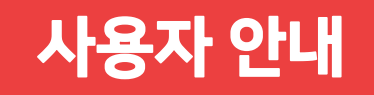

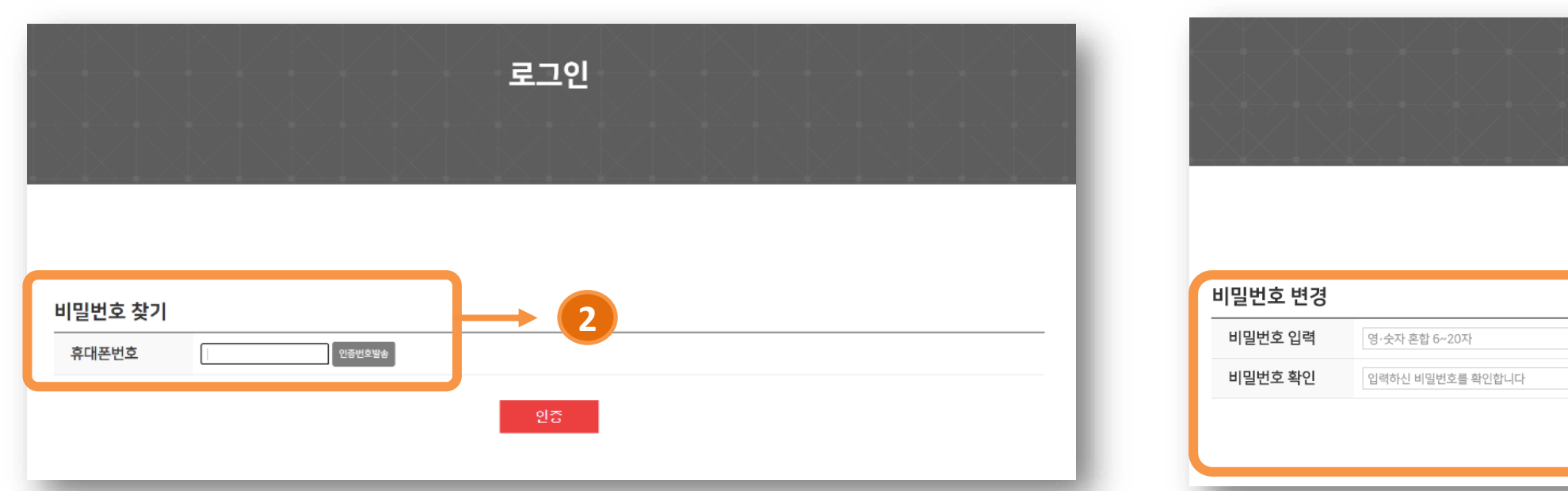

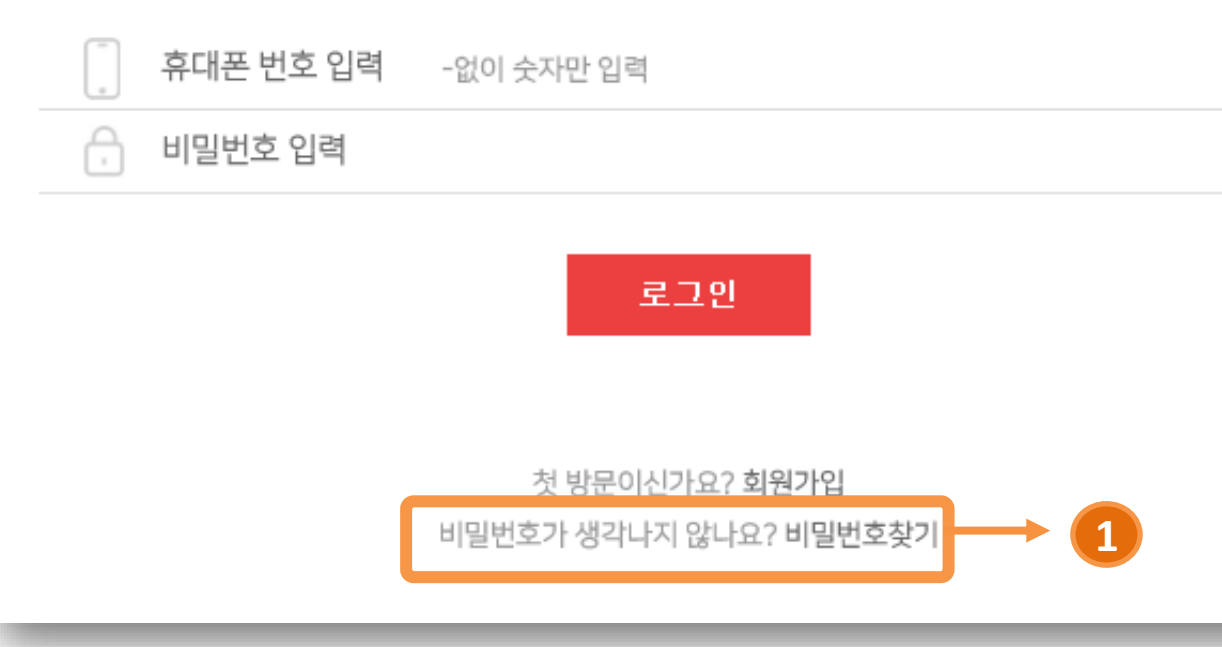

2. 회원 [회원탈퇴]

설명: 회원탈퇴를 원하시면 로그인 후 마이페이지(내정보)에 접속합니다.

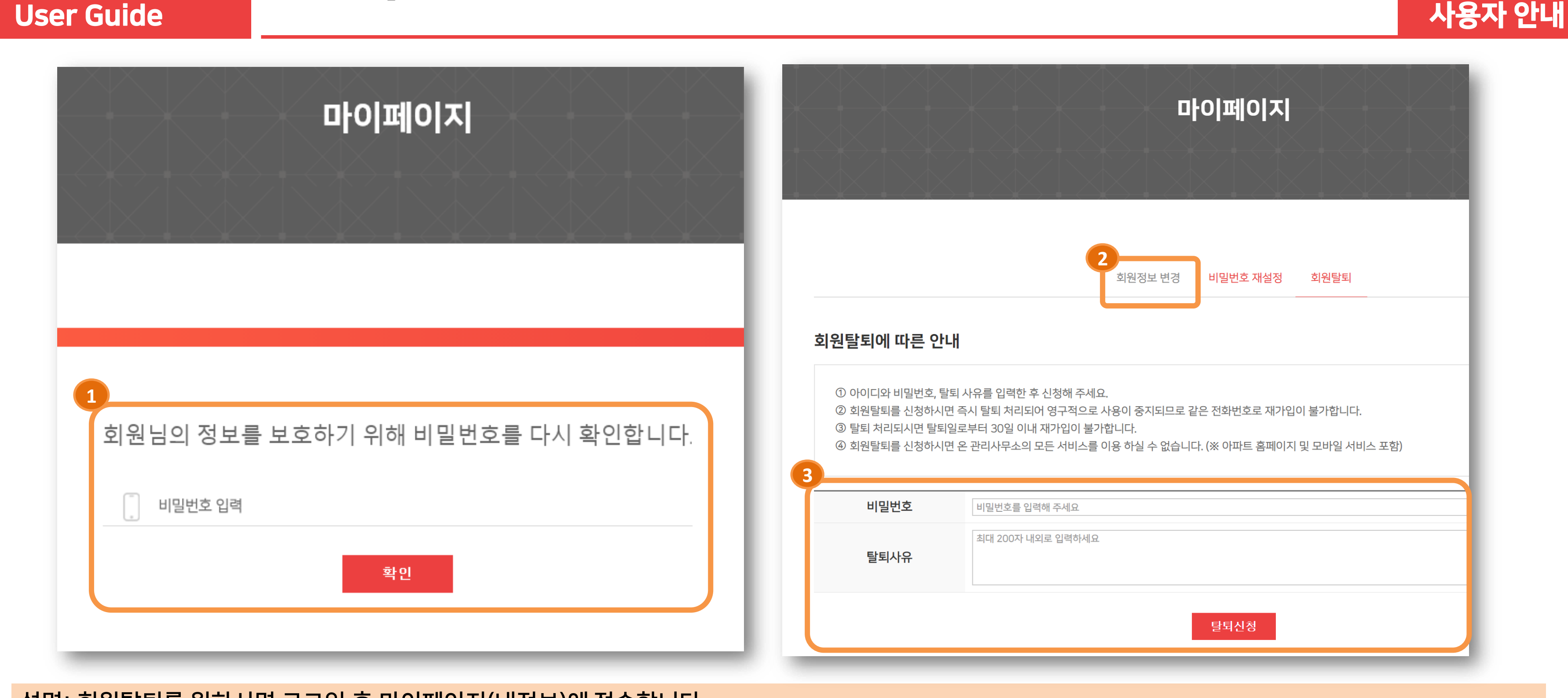

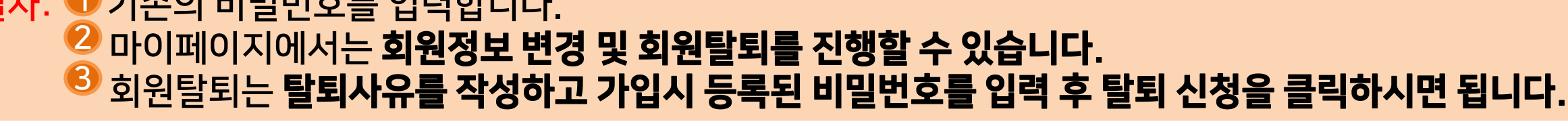

절차: ❶ 기존의 비밀번호를 입력합니다.

세이버스 <mark>(U)</mark>

세이버스 UN

3. 서비스 [관리비 조회]

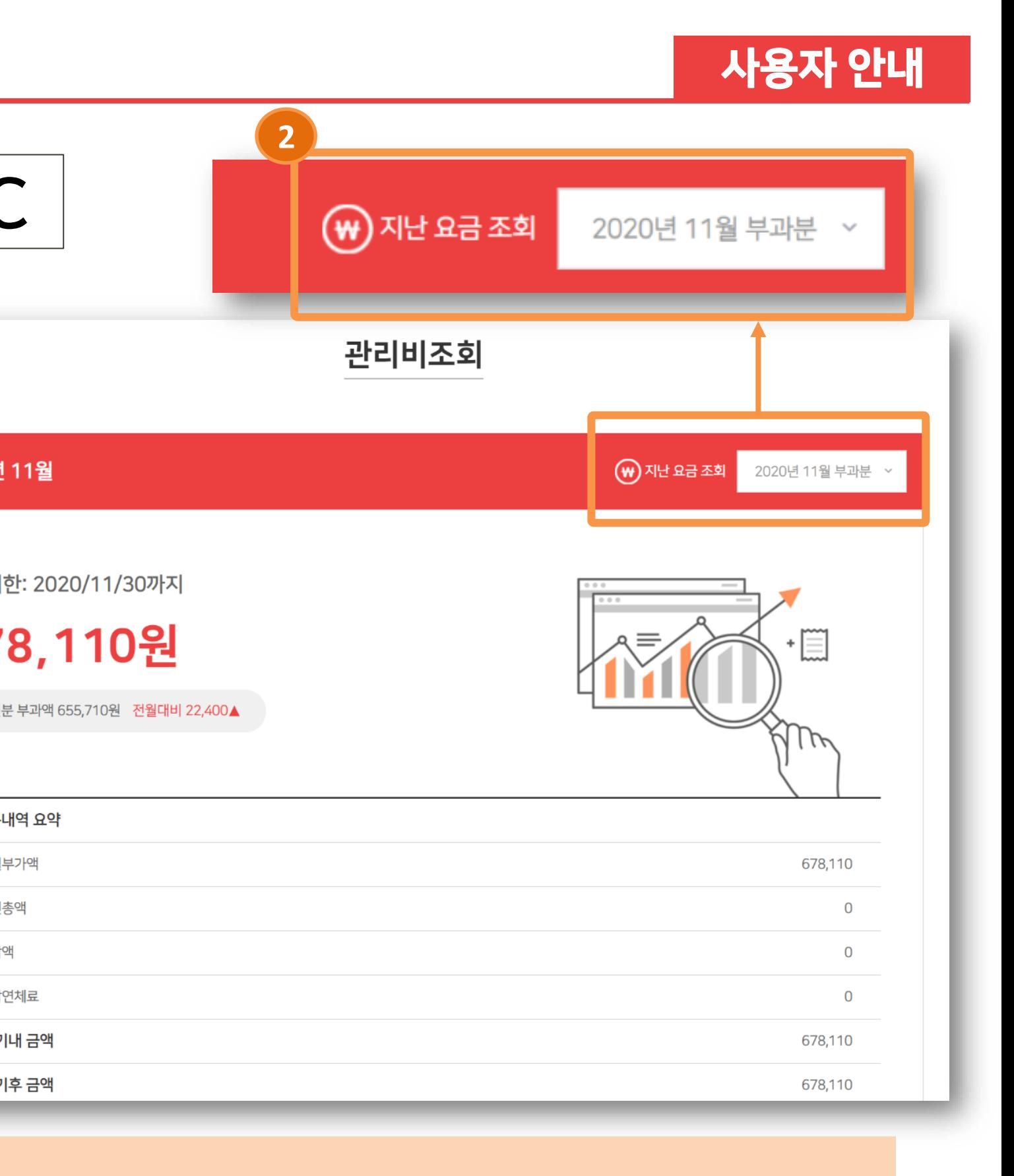

### 설명: <mark>① 당월 관리비와</mark> 지난 요금 조회를 통해 ② **지난달 관리비도 확인이 가능합니다**.

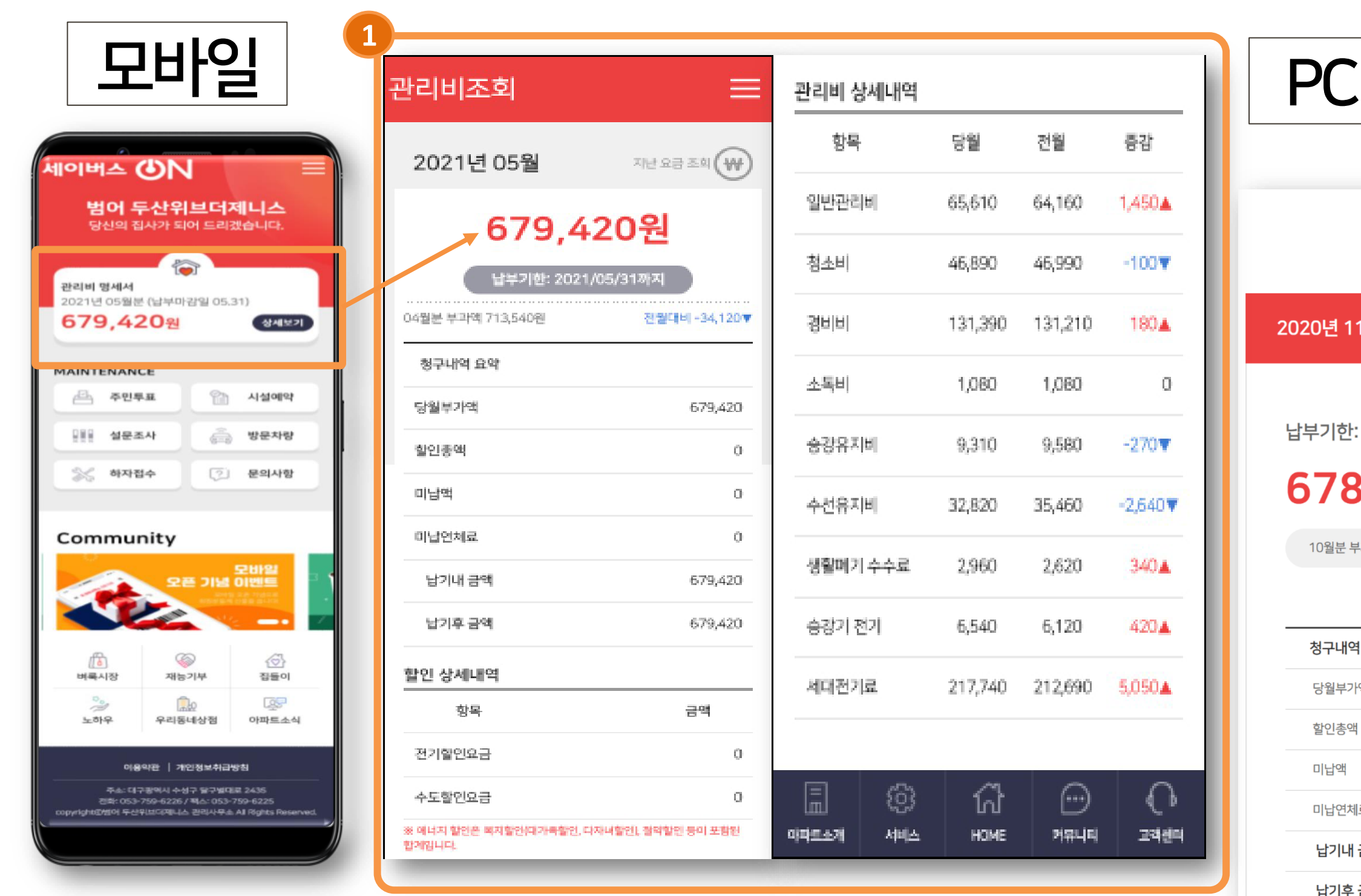

세이버스 <mark>(J)</mark>N

### 3. 서비스 [주민투표]

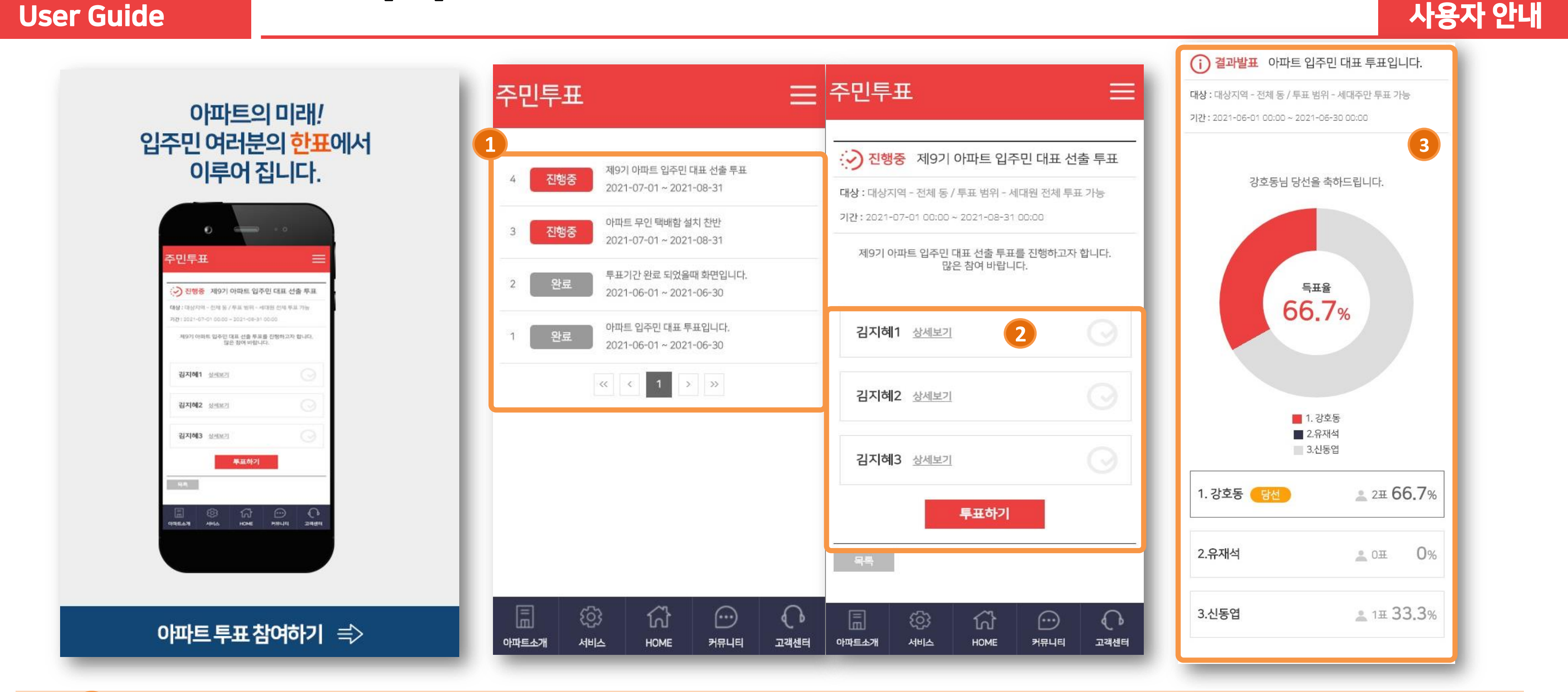

설명: ① 주민투표 리스트에서 진행하고 있는 항목을 볼 수 있습니다. <mark>2</mark> 조건에 따라 주민투표에 직접 참여할 수 있습니다. <mark>3)</mark> 해당 투표에 대한 결과도 확인할 수 있습니다.

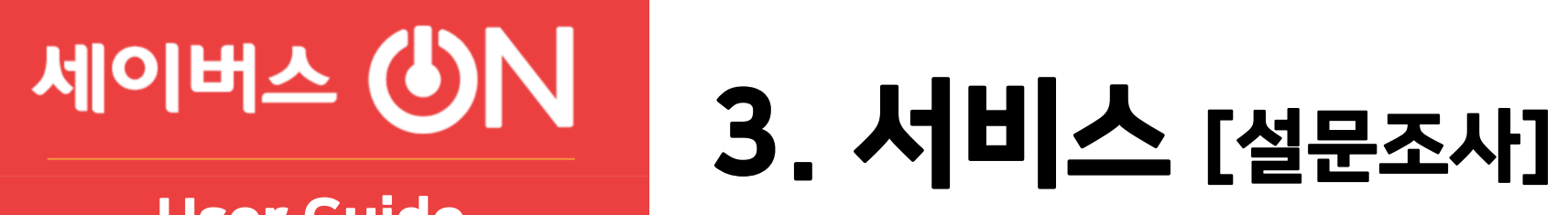

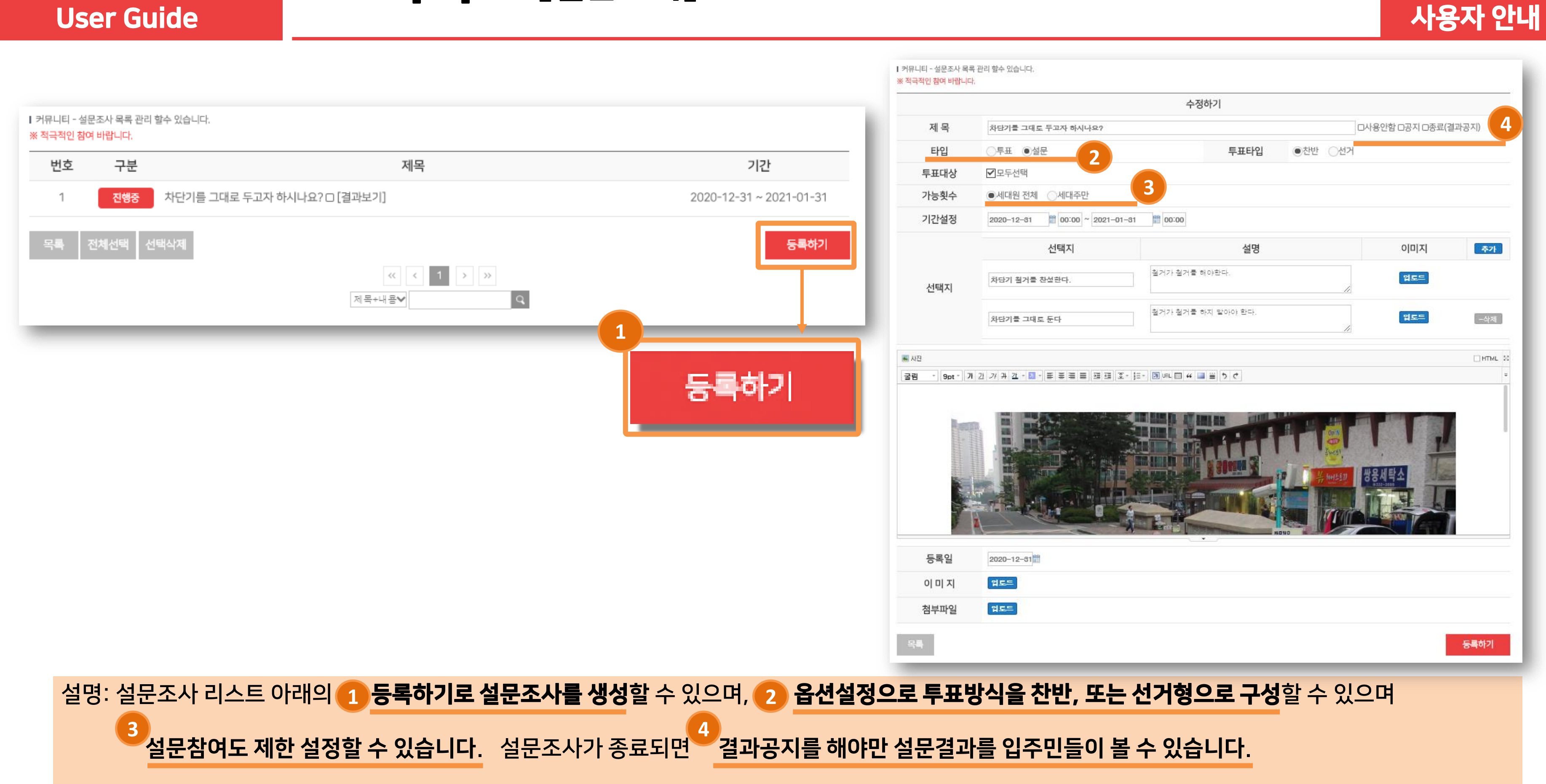

Copyright ⓒ 2021 **DONGWOOCM** Co., Ltd. All rights reserved | Confidential

### **NUD 스버이버**

User Guide

3. 서비스 [방문차량]

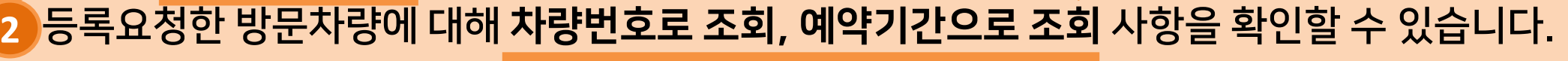

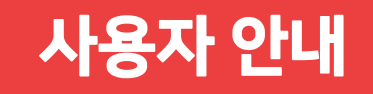

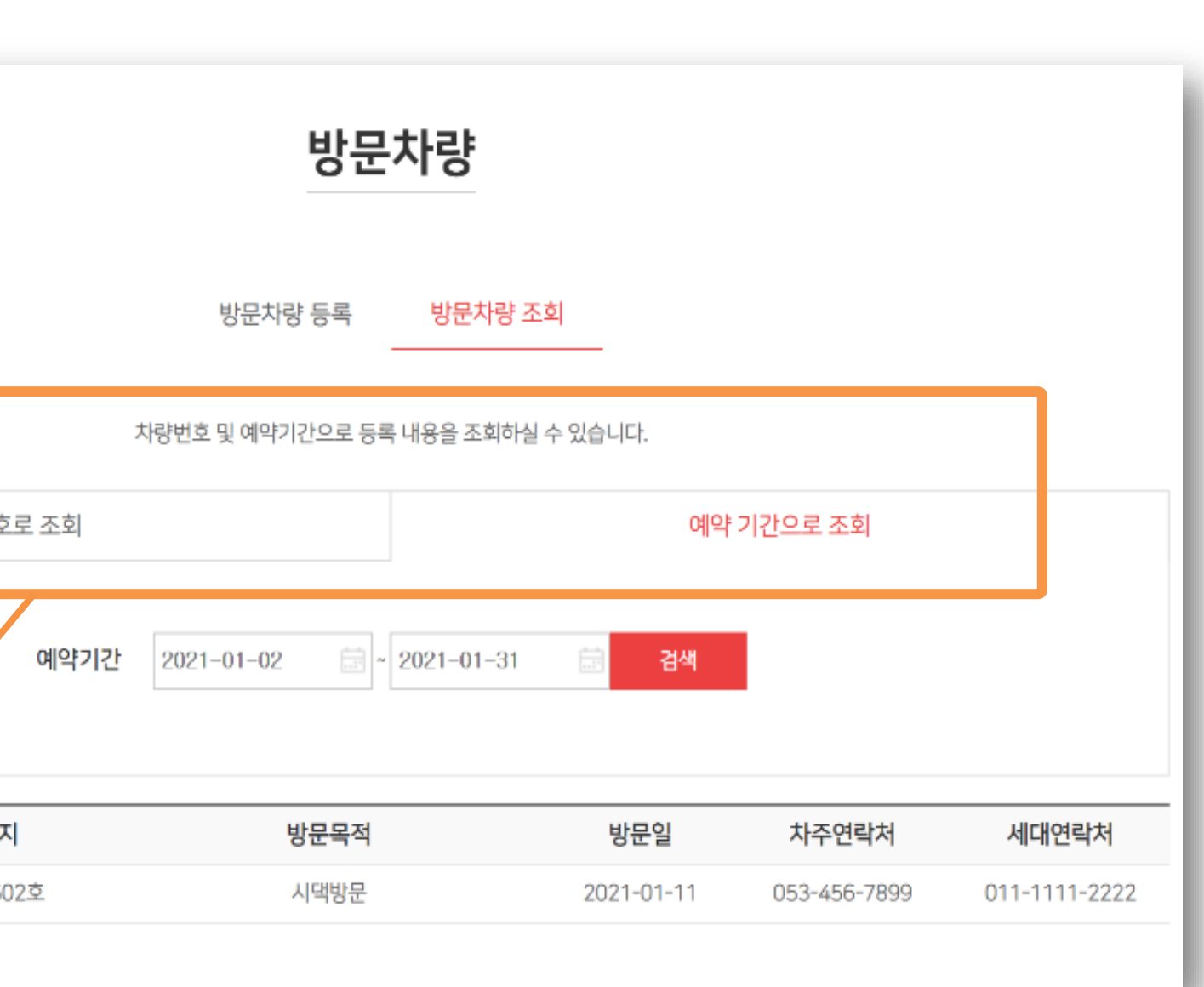

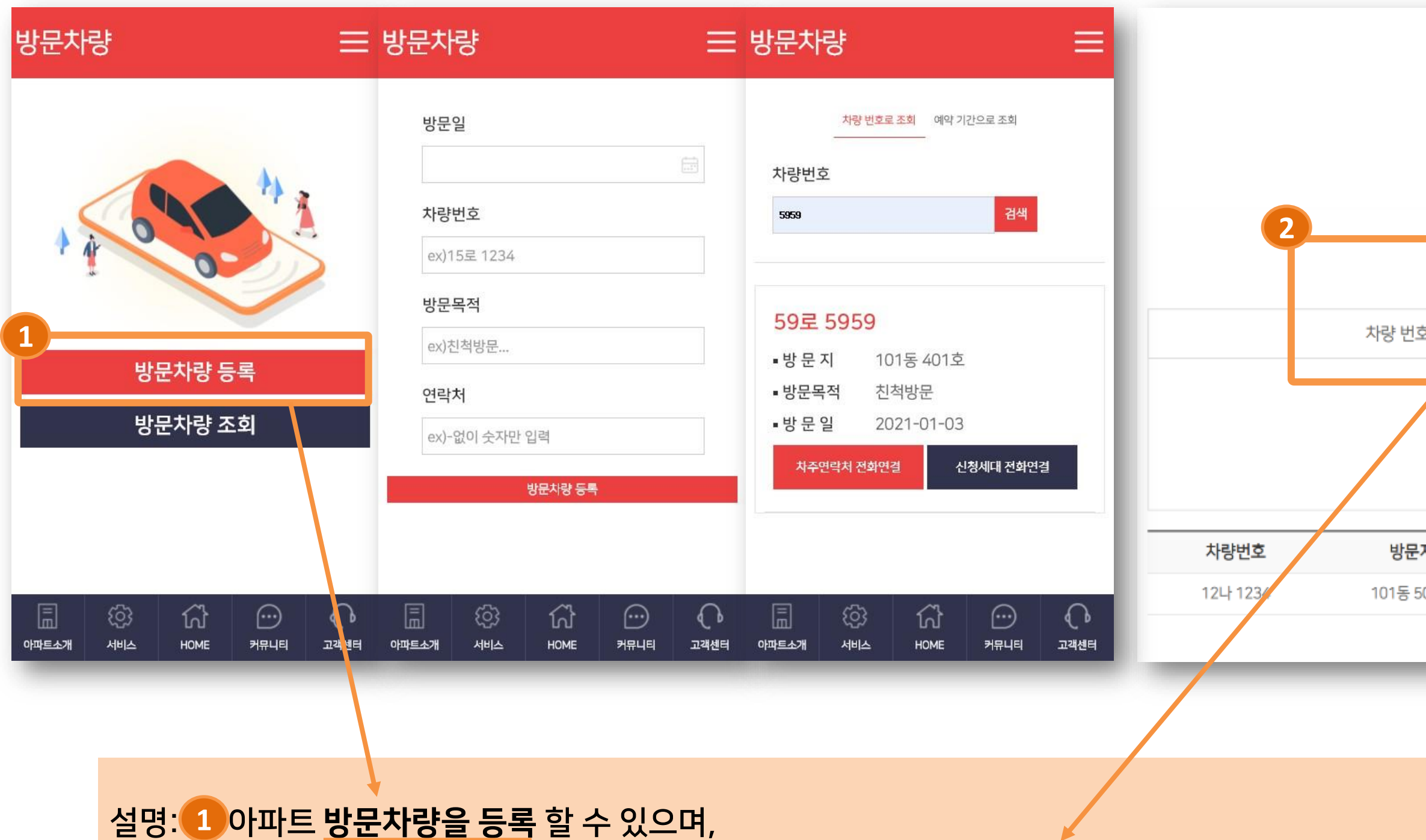

세이버스 <mark>(U)</mark>

3. 서비스 [시설예약]

### 방법: <mark>① 예약일을 선택, ② 시간 선택 후 예약신청</mark>을 진행 하시면 됩니다. 예약신청하신 내용은 <mark>3 )예약조회 항목 예약된 항목을 확인할 수 있으며, 예약취소도 가능합니다.</mark>

#### 설명: 아파트 내에 운영하는 시설에 대한 예약을 진행할 수 있습니다.

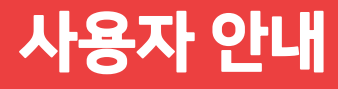

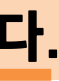

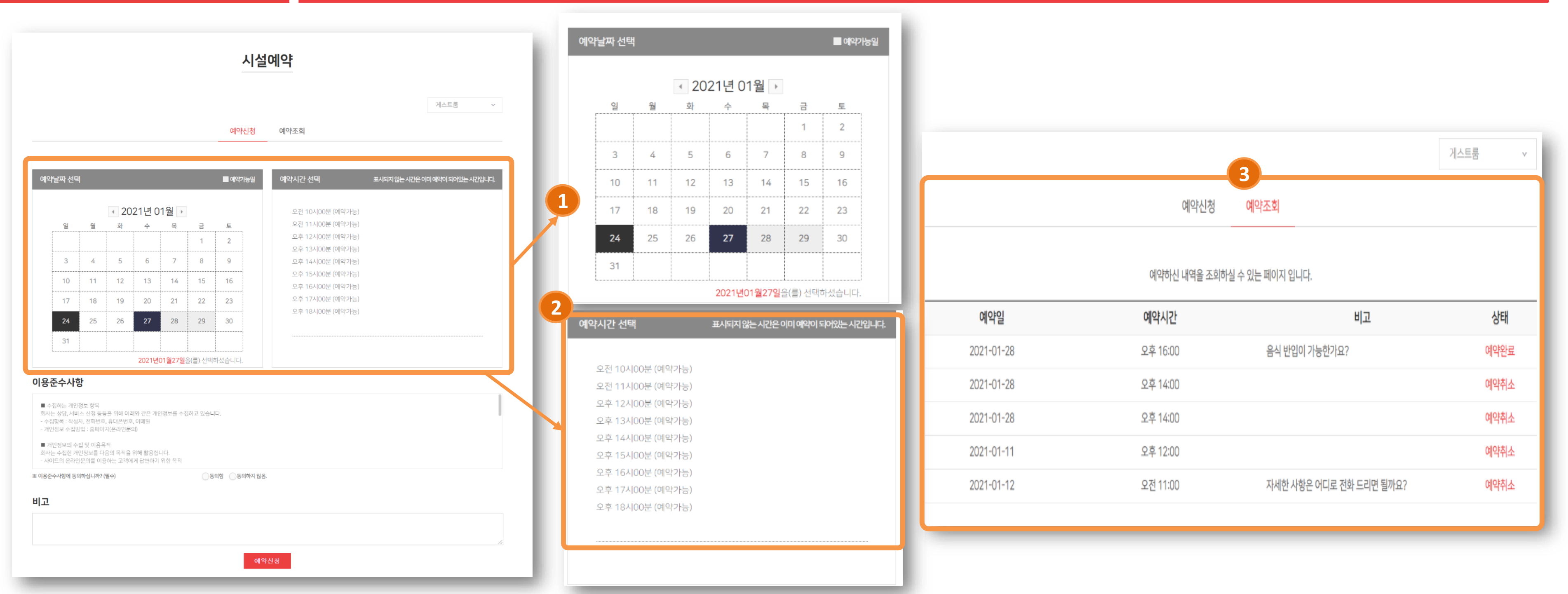

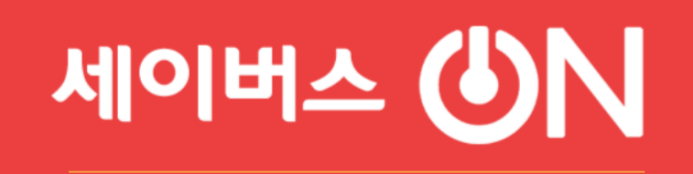

3. 서비스 [CCTV]

### **CCTV**

설명: 리스트에 있는 <mark>① 이미지를 클릭하면</mark> 해당되는 아파트내 CCTV 화면을 볼 수 있습니다. \* CCTV는 연동 작업이며, 연동 지원이 되지 않으면 진행할 수 없는 항목입니다.

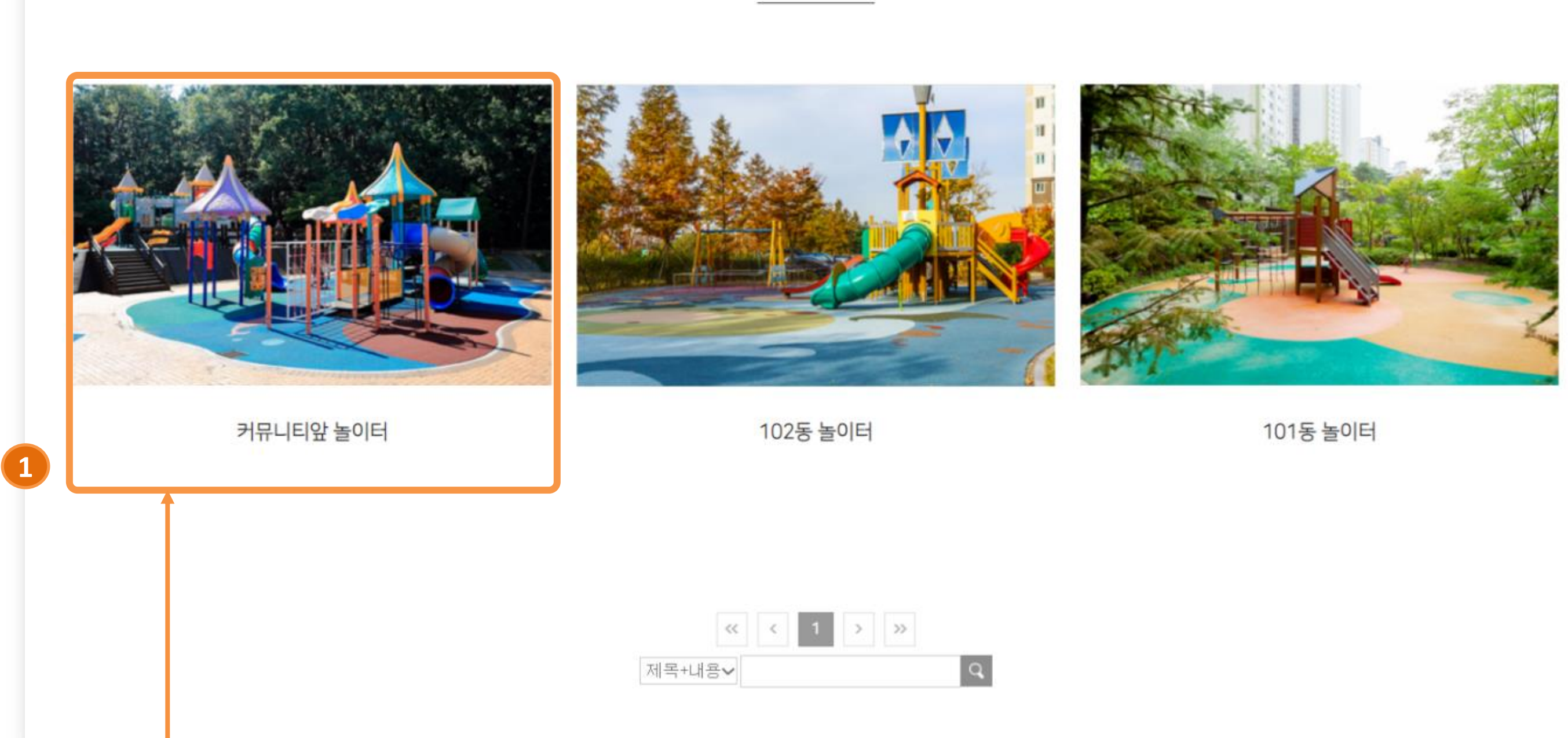

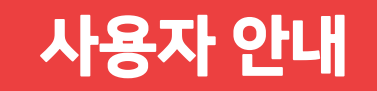

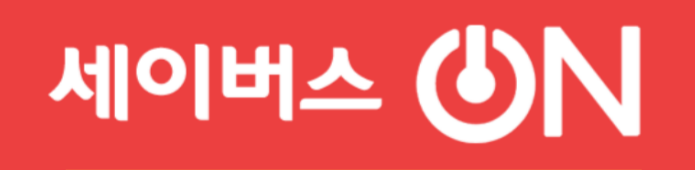

4. 커뮤니티 [벼룩시장]

설명: 아파트내 운영하고 있는 벼룩시장을 <mark>① 리스트에서 확인</mark>할 수 있으며, 직접 참여를 원하시는 사용자는 게시글을 올려 무료 나눔 또는 소정의 판매가를 책정하여 판매가 가능합니다. 판매완료시에는 판매중 아이콘을 클릭하면 변경됩니다. 2

#### 카카오 오픈채팅도 등록 가능합니다. 3

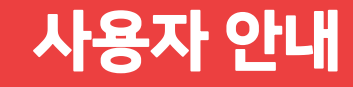

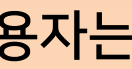

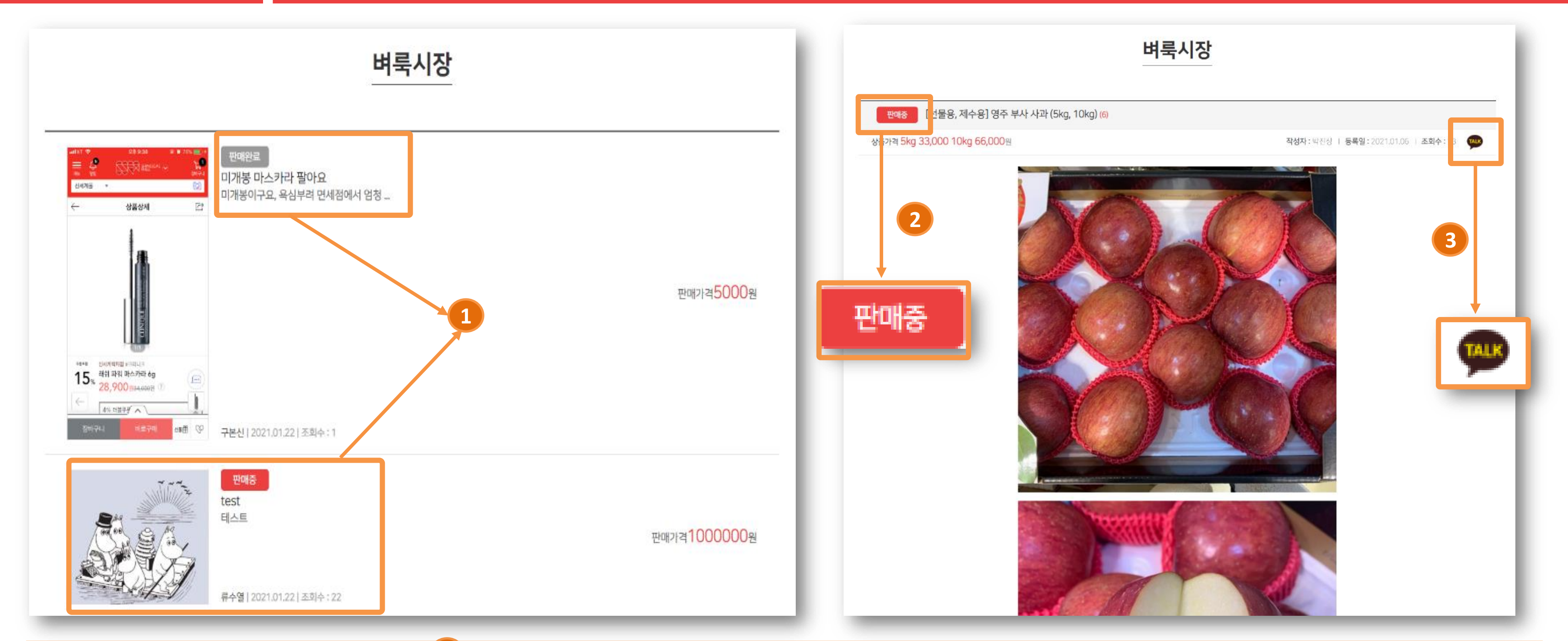

세이버스 <mark>(U)</mark>

### 4. 커뮤니티 [재능마켓]

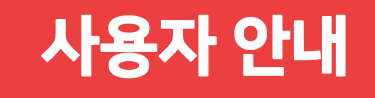

### 설명: 아파트내 운영하고 있는 재능기부는 1 기스트에서 확인할 수 있으며, 자신이 가지고 있는 재능을 기부하는 형태의 게시판입니다. 글을 올려서 무상으로 재능을 기부할 수도 있고 소정의 돈을 받고 제공할 수도 있습니다. 서비스 완료시에는 <mark>2 진행중 아이콘을 클릭하면 변경</mark>됩니다. <mark>3 카카오 오픈채팅도 등록 가능합니다</mark>.

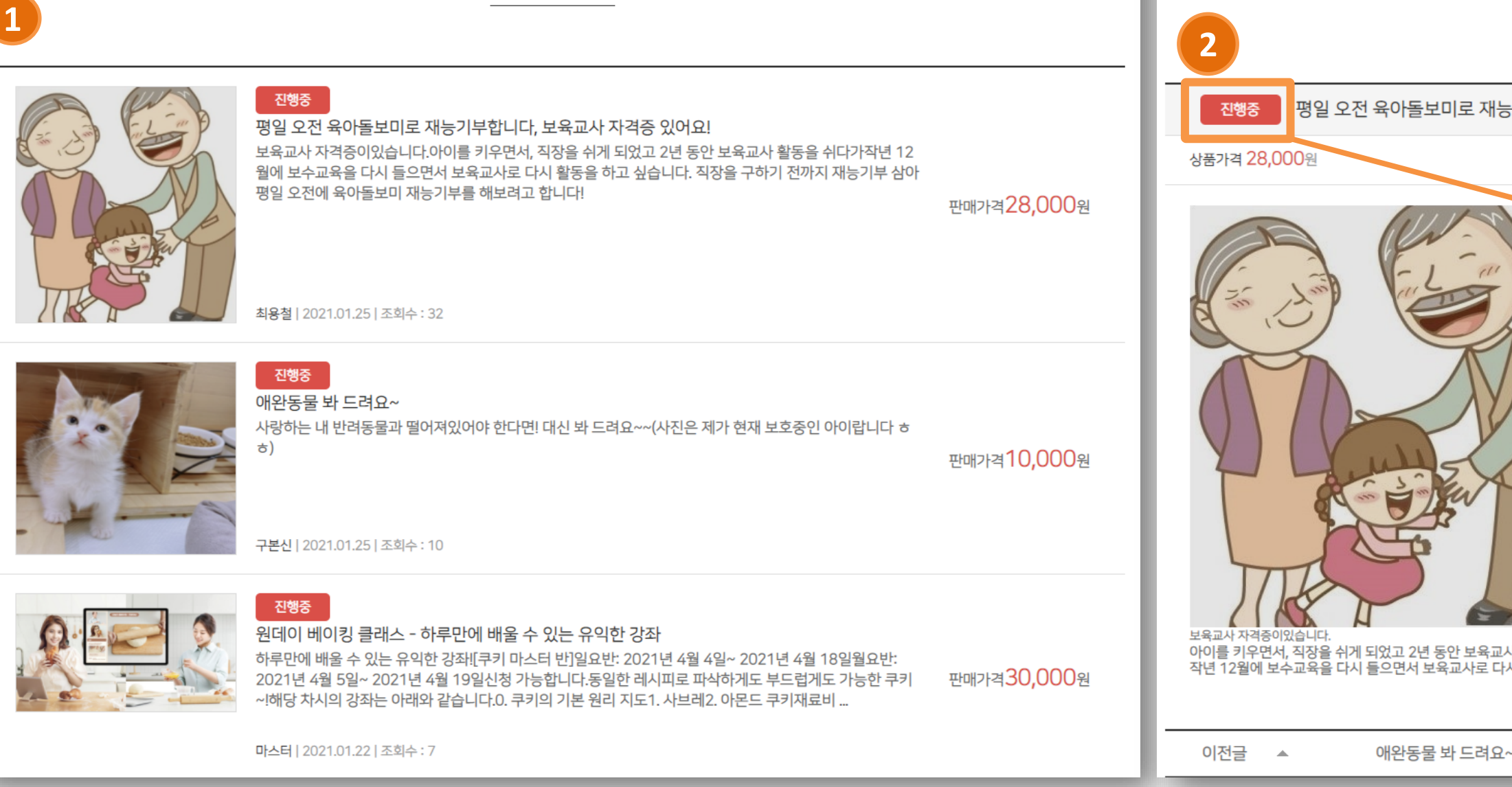

재능마켓

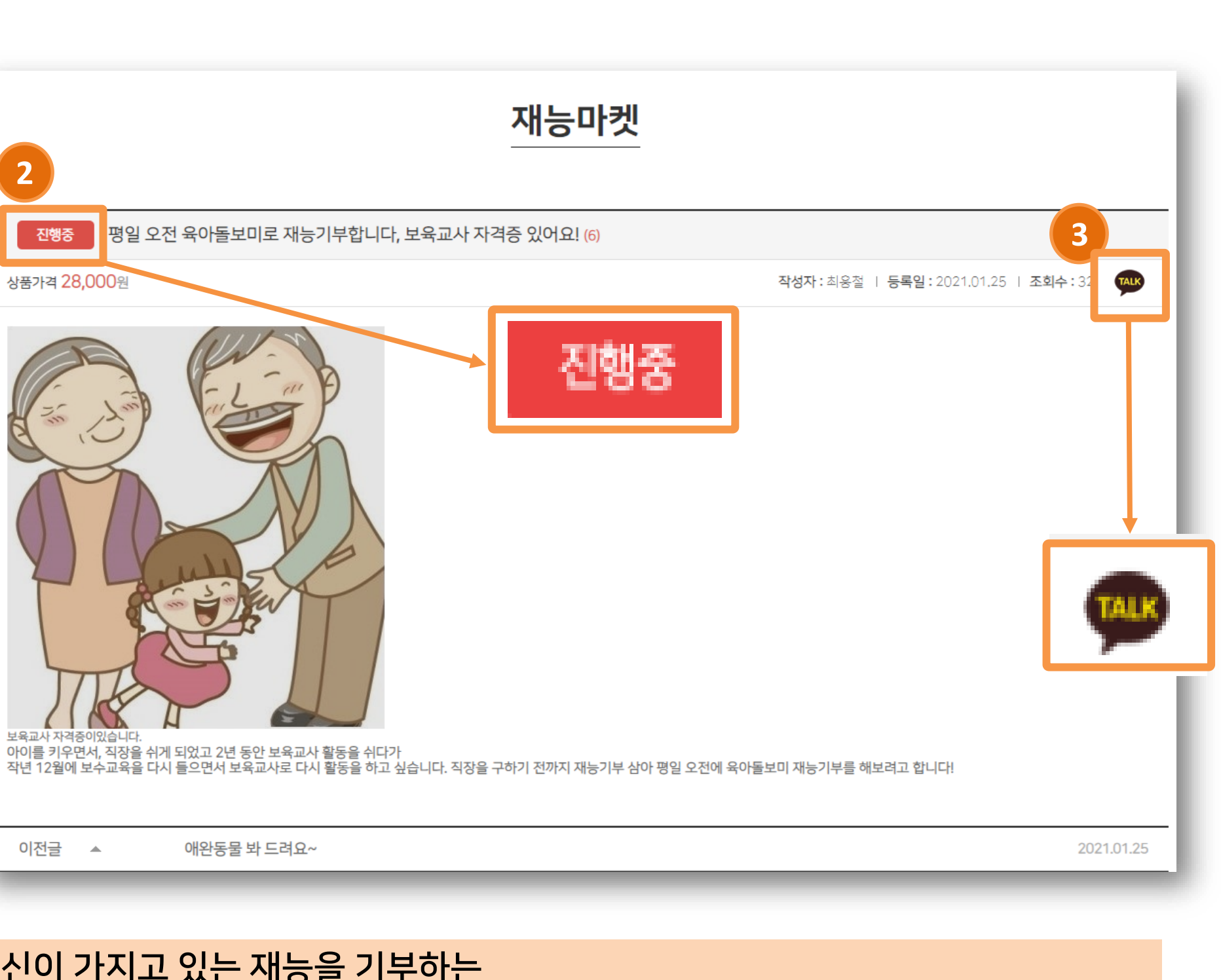

세이버스 <mark>(U)</mark>

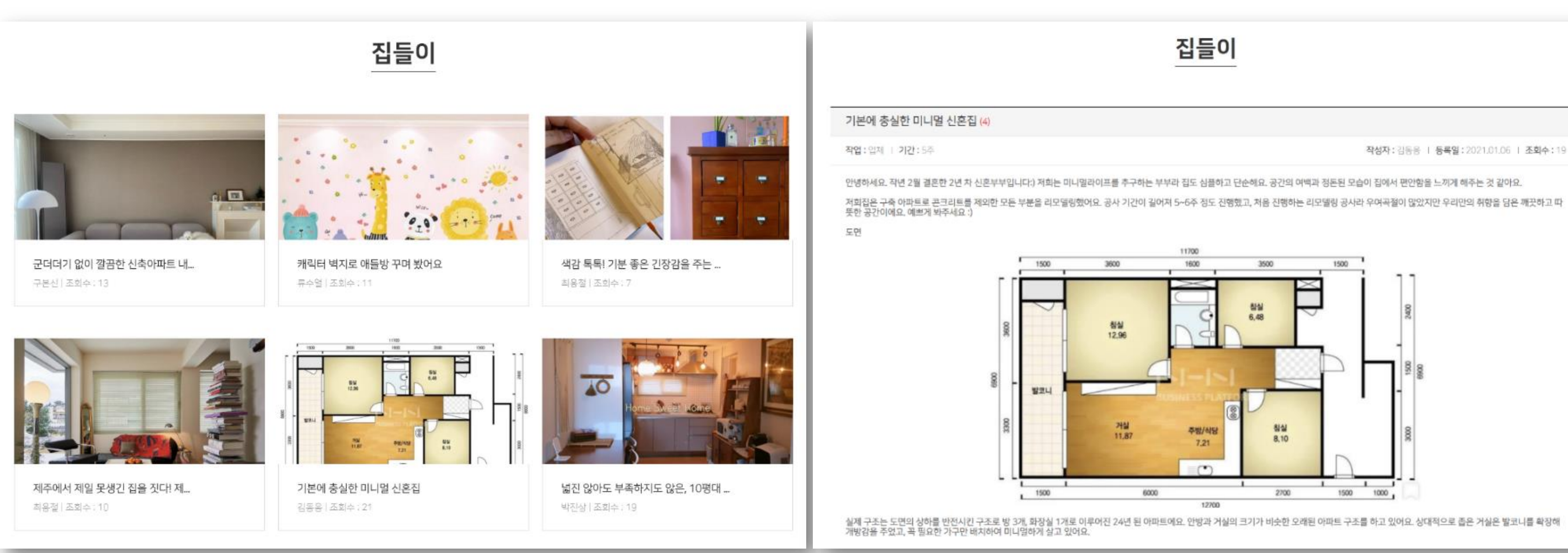

#### 설명: **우리집의 인테리어를 아파트 입주민에게 자랑하는 코너입니다**. 집안 구석구석 감각적인 여러분의 공간을 집들이 코너에 공유해보세요.

### 4. 커뮤니티 [집들이]

### 사용자 안내

4. 커뮤니티 [노하우]

세이버스 <mark>(5)</mark>N

### 설명: 세이버스온에서 **입주민들에게 다양한 정보제공을 하는 코너입니다.** 아파트 관리, 에너지 절약, 보일러 관리, 차량관리, 생활의 지혜, 인테리어에

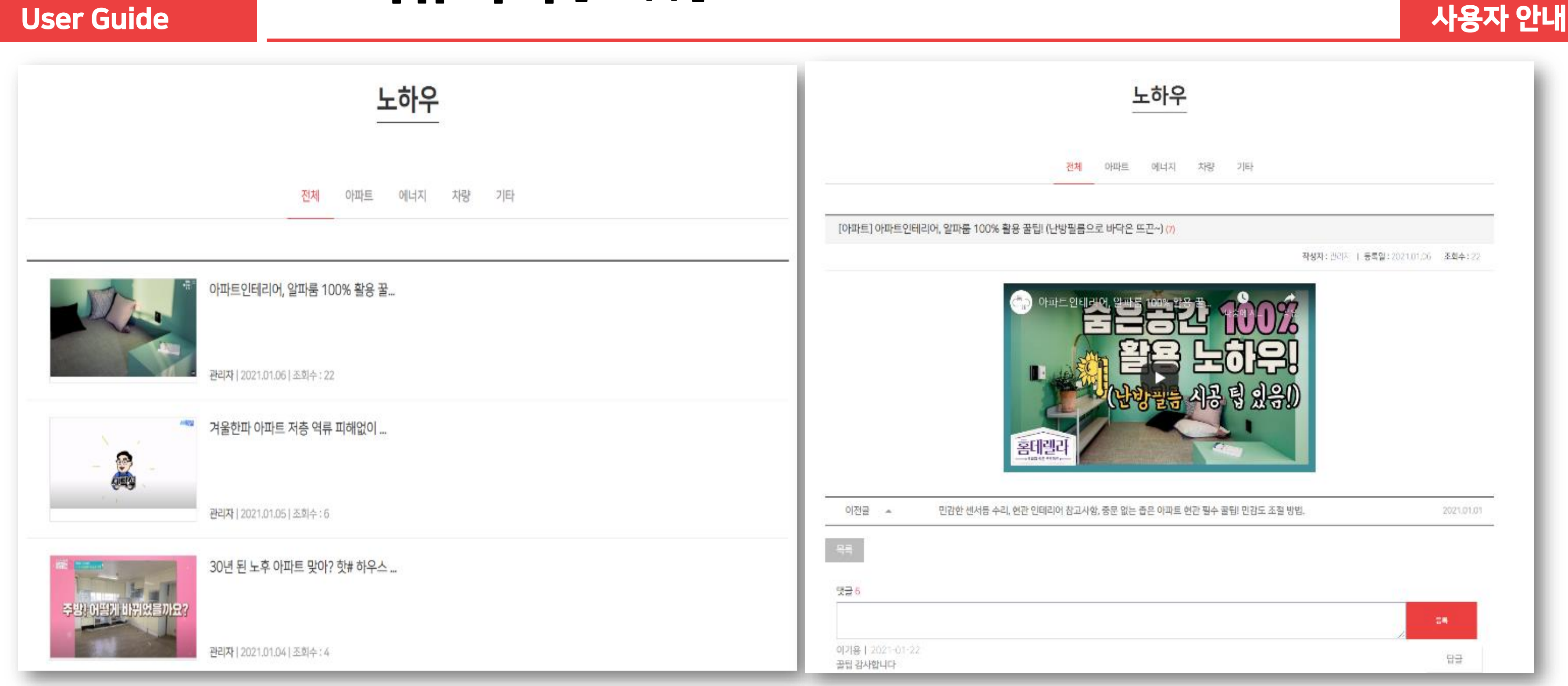

#### 이르기까지 사소한 정보부터 전문지식까지 다양한 정보를 제공합니다.

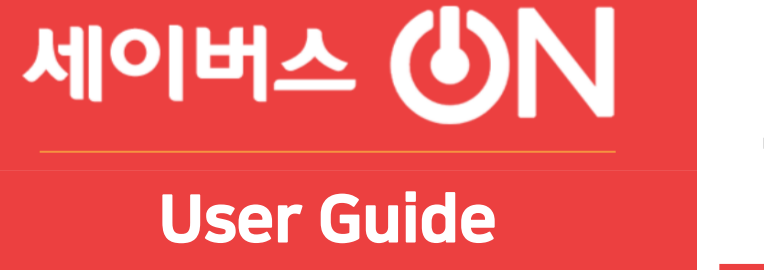

으시저

하의

甲基朴

 $B<sub>1</sub>$ 

전체 음식점 학원 부동산 미용 인테리어 가구 병원

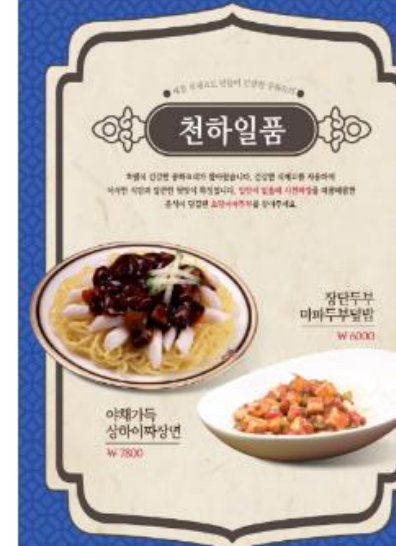

 $0:00 - 18:00$ 

맛균 5

이가용 | 2021-01-22<br>우리동네 맛집입니다! 추천! 제용별 | 2021-01-2 짜장면 치고는 비싸지만 맛있습니다! 나 - 사용할 | 2021-01<br>└→ 서비스 많이쥬세여 구분된 | 2021-01-2

맛있어요... 아러분 당수욕 꼭 시커드세요 당수욕 맛집일 └─ 구분신 | 2021-01-22<br>└─> 근데 바달이 좀 늦어서 반 게 깎았어요 ㅠㅠ

4 (참여)

### 4. 커뮤니티 [우리동네 상점]

#### 설명: 아파트 주변에 상가들을 소개하는 공간입니다.

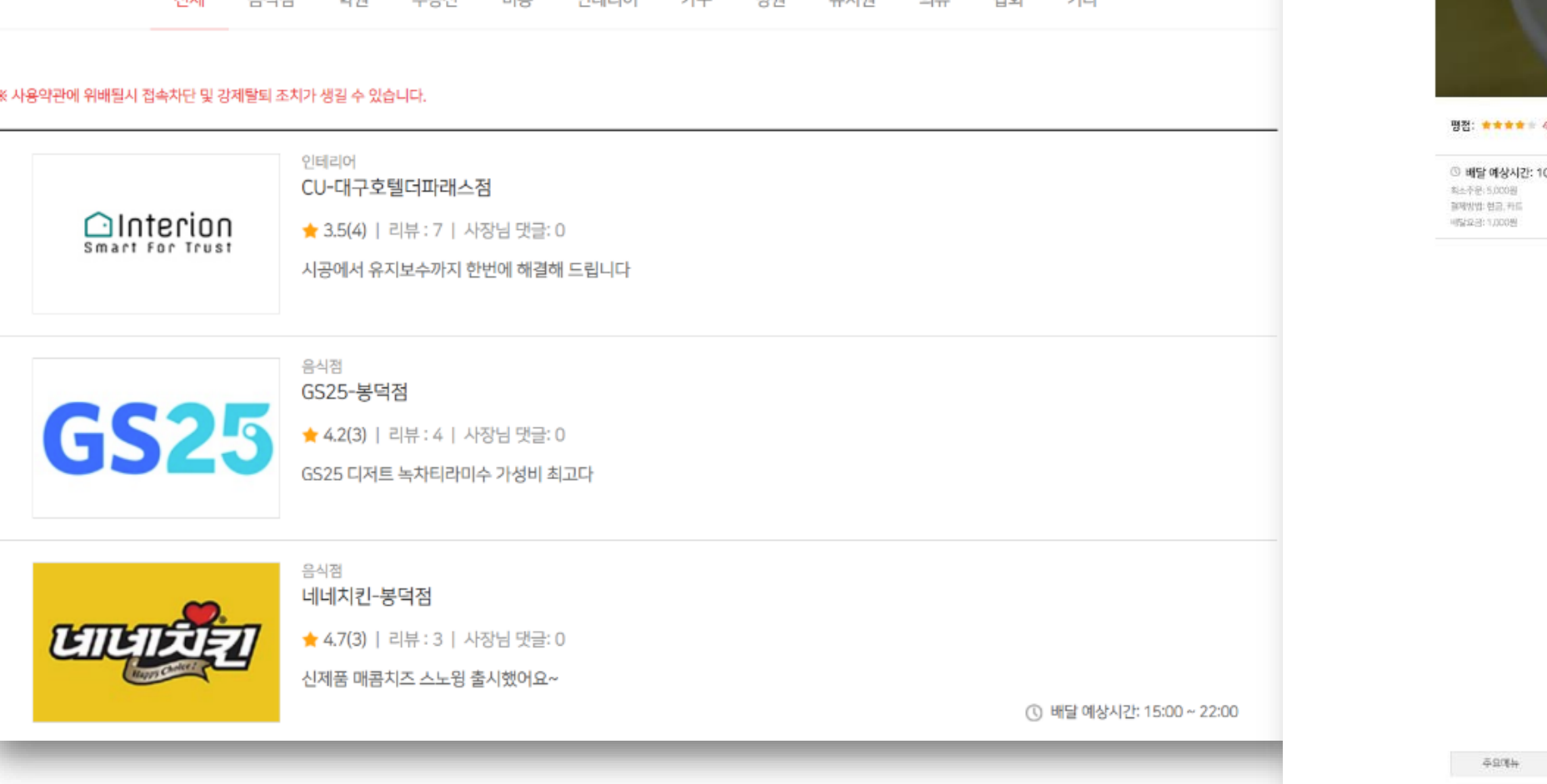

벼의

 $O + |Q|$ 

흑룡반점

우리동네상점

 $Q$  $H$  $P$  $M$ 

음식점부터 잡화까지 다양한 분류로 구분되며, 입점업체 형태로 운영되고 있습니다. \*입점업체 관리자가 직접 관리하는 시스템입니다.

#### 입주민들이 이용해보고 별점 부여도 가능하며 이용후기는 댓글형태로 작성이 가능합니다. **1**

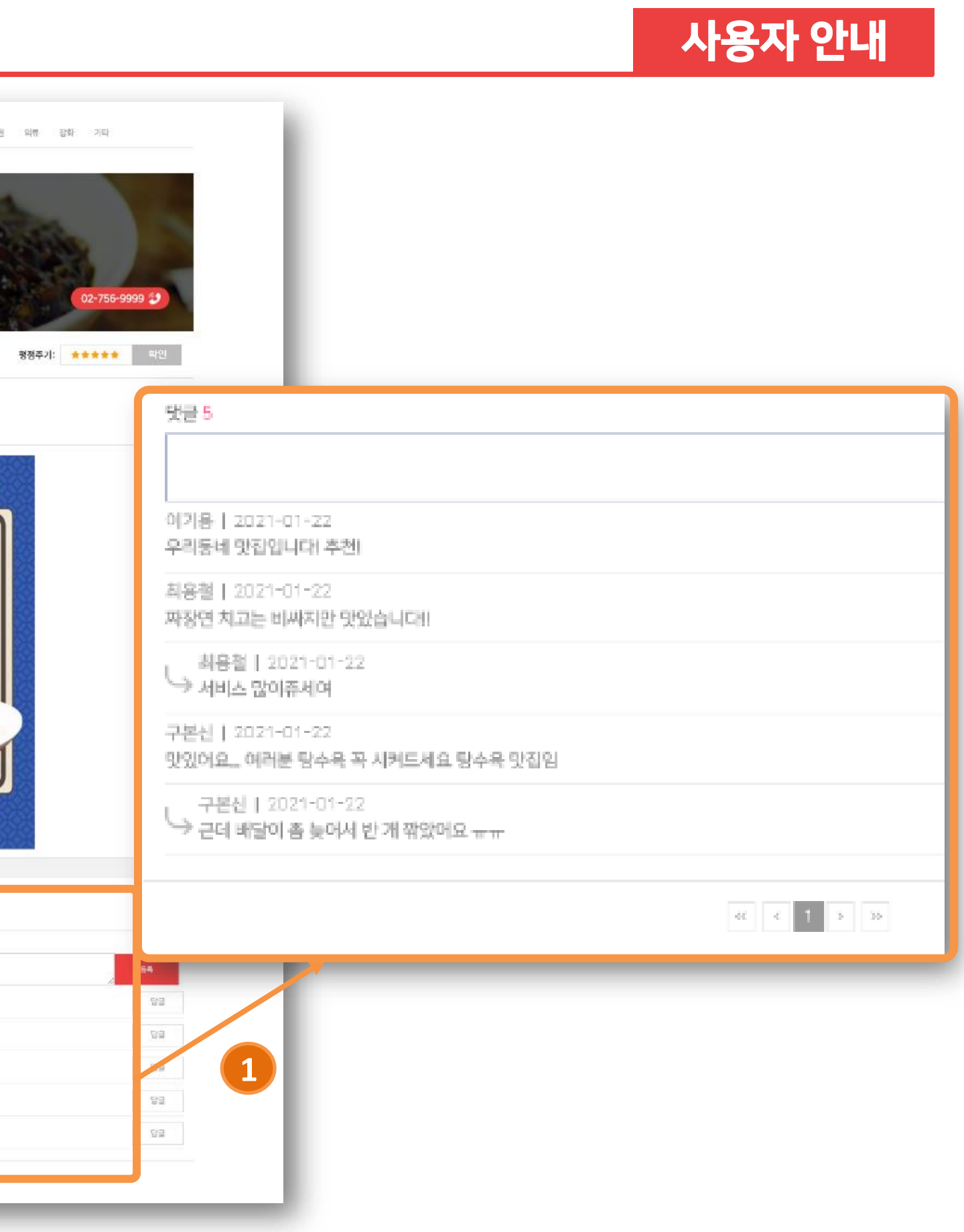

### 세이버스 UN

### 4. 커뮤니티 [이벤트]

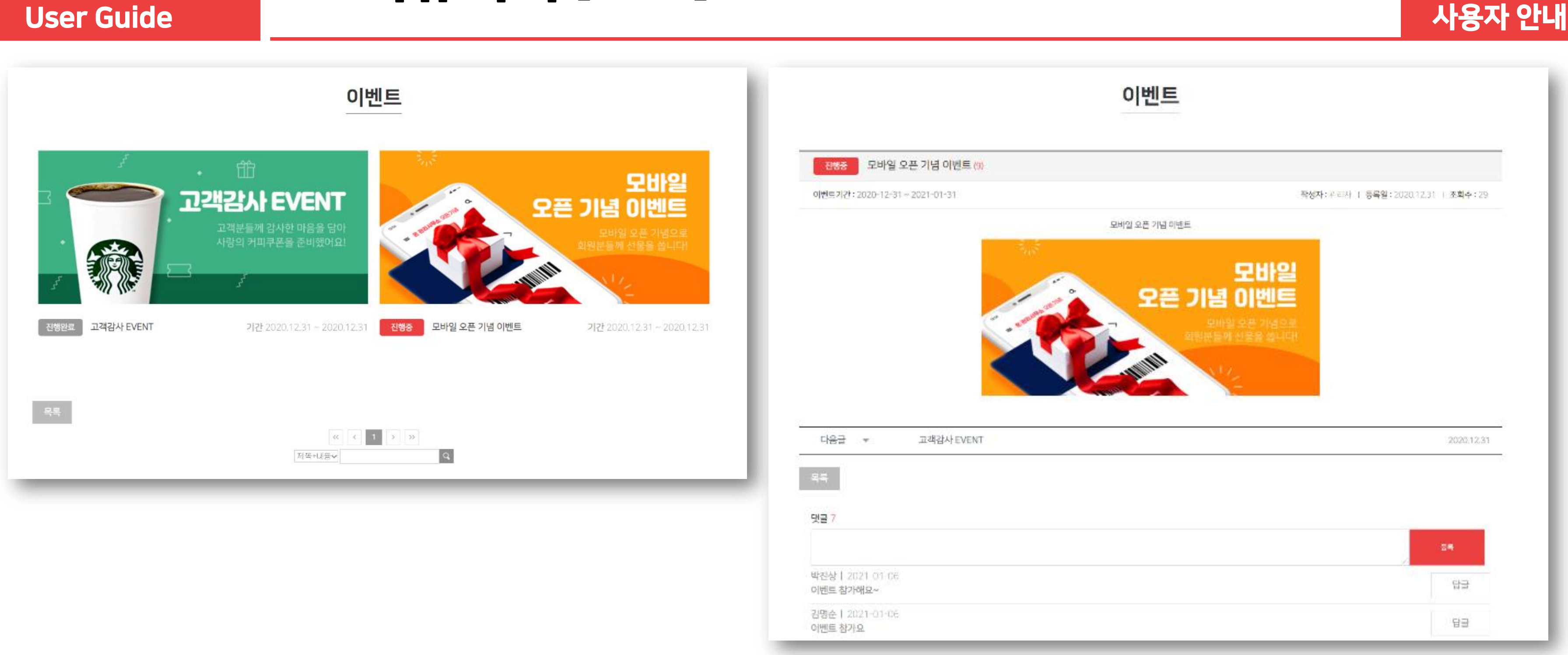

### 설명: 아파트 이벤트 소개 공간이며 기간설정에 따라 진행중, 진행완료 형태로 진행됩니다. 댓글로 이벤트에 참여신청이 가능합니다.

#### 설명: 아파트에 관련된 소식을 확인 할 수 있으며, 내용은 아파트 관리자만 작성이 가능합니다.

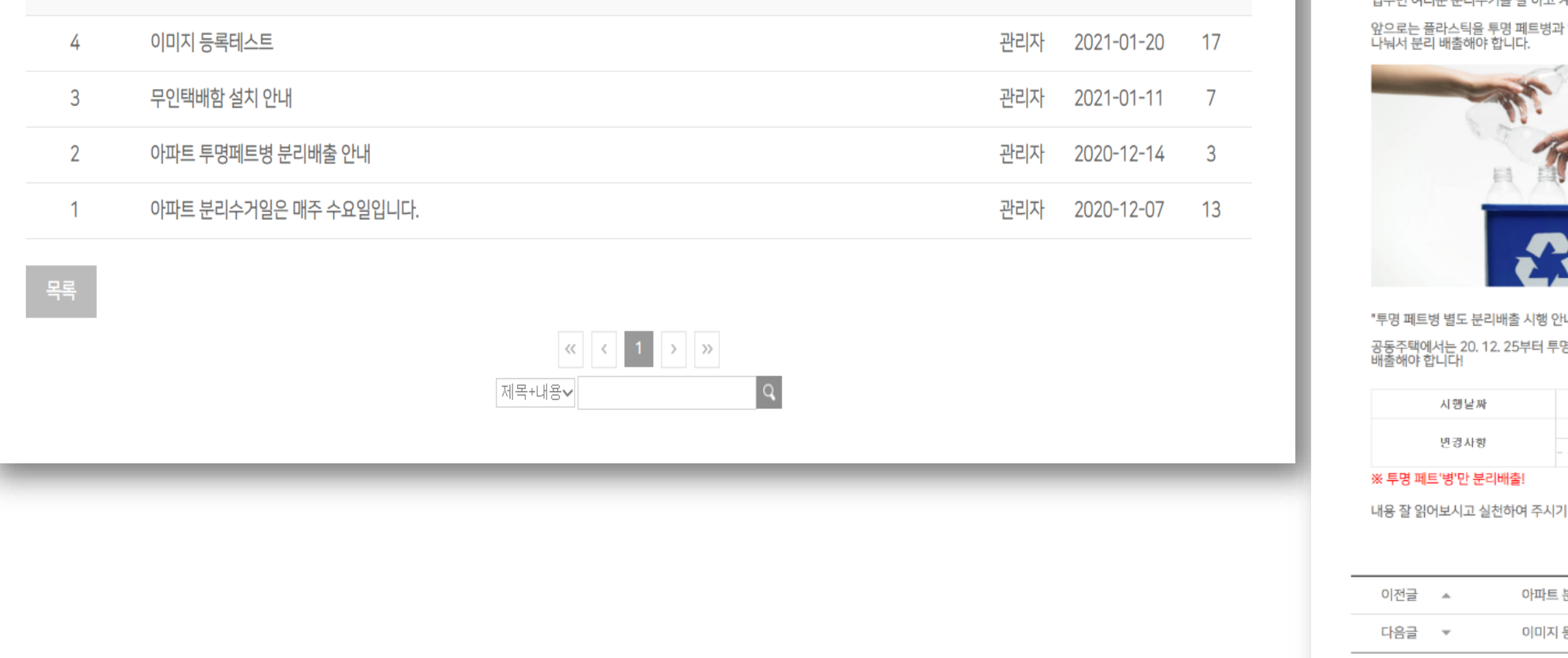

### 아파트소식

제목

### User Guide

세이버스 <mark>(5)</mark>N

번호

### 5. 고객센터 [아파트 소식]

작성자

작성일

조회수

아파트 투명페트병 분리배출 안내

옥록

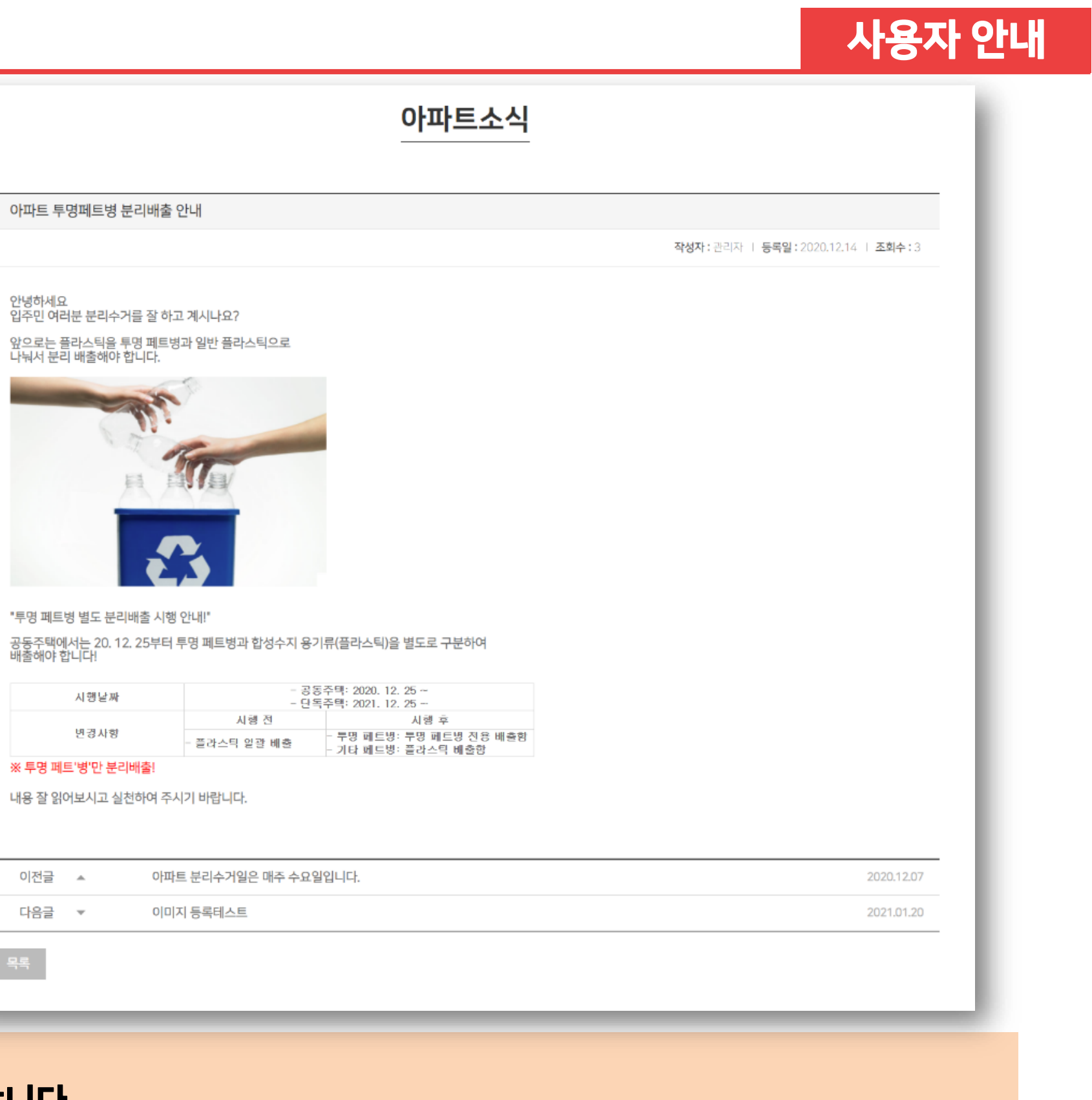

세이버스 <mark>(U)</mark>

## 5. 고객센터 [하자접수]

설명: 아파트 생활하면서 발생하는 하자에 대해 접수 할 수 있으며, 【 **】접수된 하자는 상태항목에서 확인할 수 있습니다**. 답변전에는 처리중으로 상태표시되고 답변이 등록되면 답변완료로 상태항목이 표시됩니다.

### 답변이 완료되면 등록된 항목을 클릭하여 답변 내용을 확인할 수 있습니다. 2

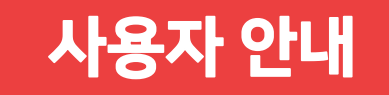

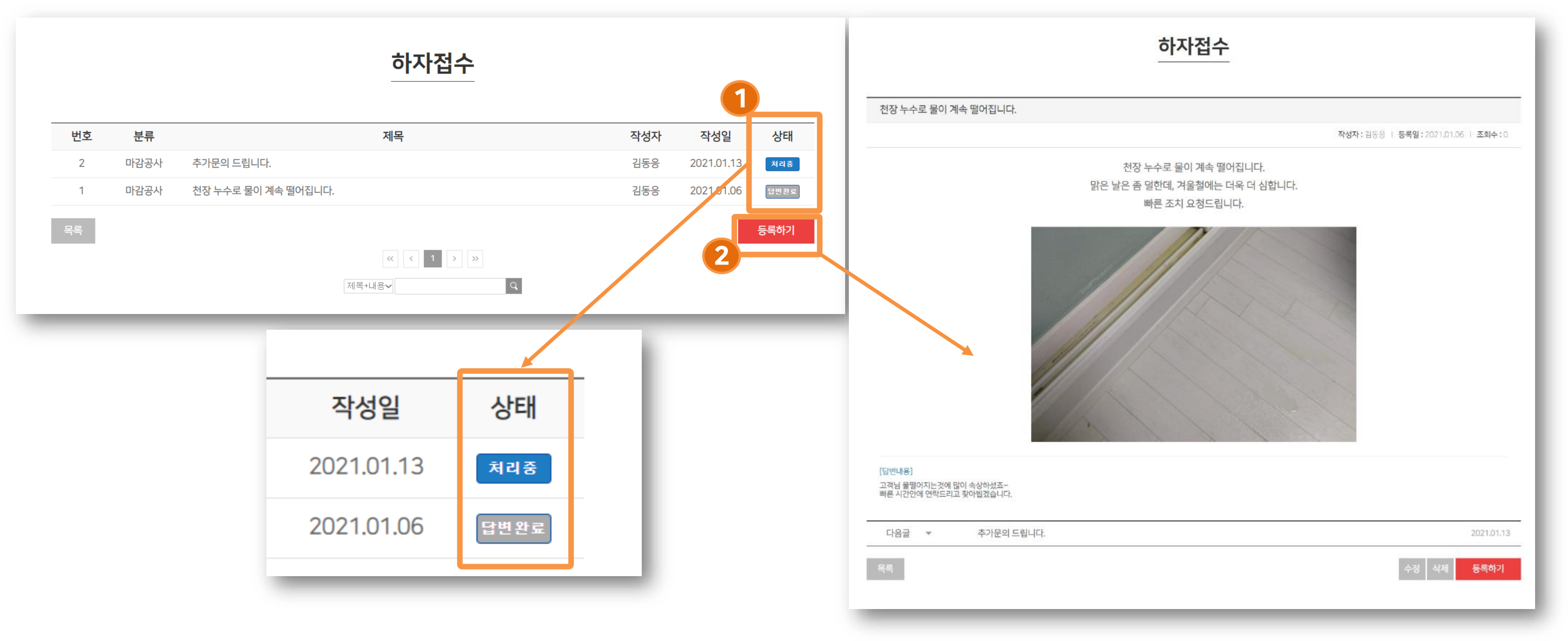

#### 설명: 아파트 민원에 관련된 내용부터 다양한 문의를 접수 할 수 있습니다. <mark>1 </mark> 문의 등록된 내용은 상태항목을 통해서 진행사항을 알 수 있으며 2 답변완료 후 해당 항목을 클릭하면 답변 내용을 확인할 수 있습니다.

세이버스 <mark>(U)</mark>

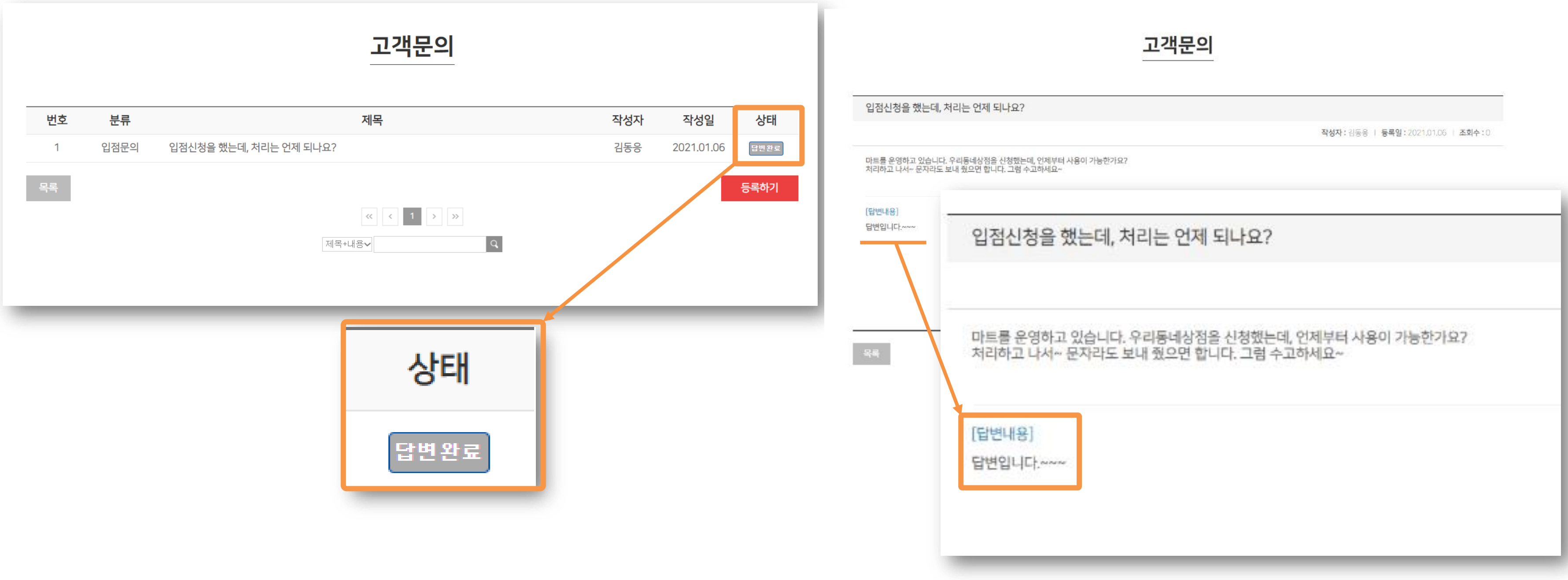

5. 고객센터 [고객문의]

사용자 안내

세이버스 <mark>(U)</mark>

### 6. 입점신청 [입점신청]

설명: 우리동네상점은 별도의 입점신청을 받으며, PC 홈페이지를 통해서만 등록 가능합니다.(메뉴위치 메인 우측상단) 입점신청을 클릭하고 들어가면 신청정보를 입력하실 수 있으며 입점상점은 아이디로 운영됩니다. **1** 신청정보를 모두 입력하신 후 신청버튼을 누르면 관리사무소에서 정보확인 후 승인처리 합니다. 승인이 완료되면 입점 신청

페이지 하단에 로그인으로 접속해서 들어가시면 됩니다. **2**

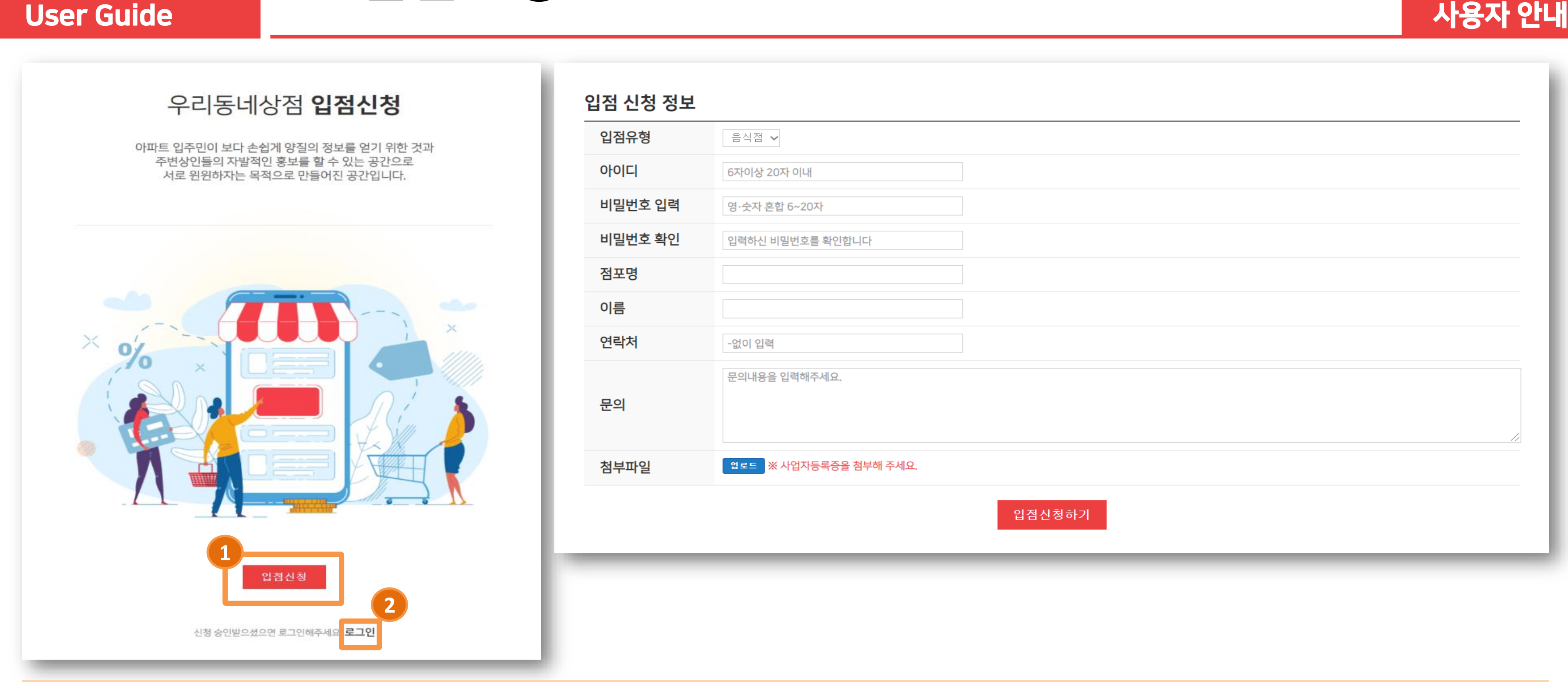

### 세이버스 <mark>(J)</mark>N 6. 입점신청 [상점등록 <sup>및</sup> 탈퇴]

설명: 우리동네상점에 로그인하면 메인 우측 상단에 ① 정보수정을 클릭하면 상점등록 페이지로 이동됩니다. <mark>2 한줄공지, 배달시간은 메인리스트에</mark> 나타나며, 3 최소주문, 결제방법, 배달요금은 내용에서 볼 수 있습니다. <mark>4. 상점로고는 리스트에 표시되며, 상점대표이미지는 내용페이지 제일 상단에 표시됩니다</mark>. 게시판 내용에 상가를 설명할 수 있으며, 주요메뉴를 등록하여 소개할 수 있습니다. 탈퇴 시, 기존에 등록된 정보가 삭제 됩니다.

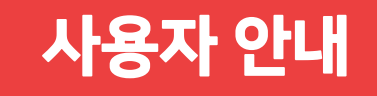

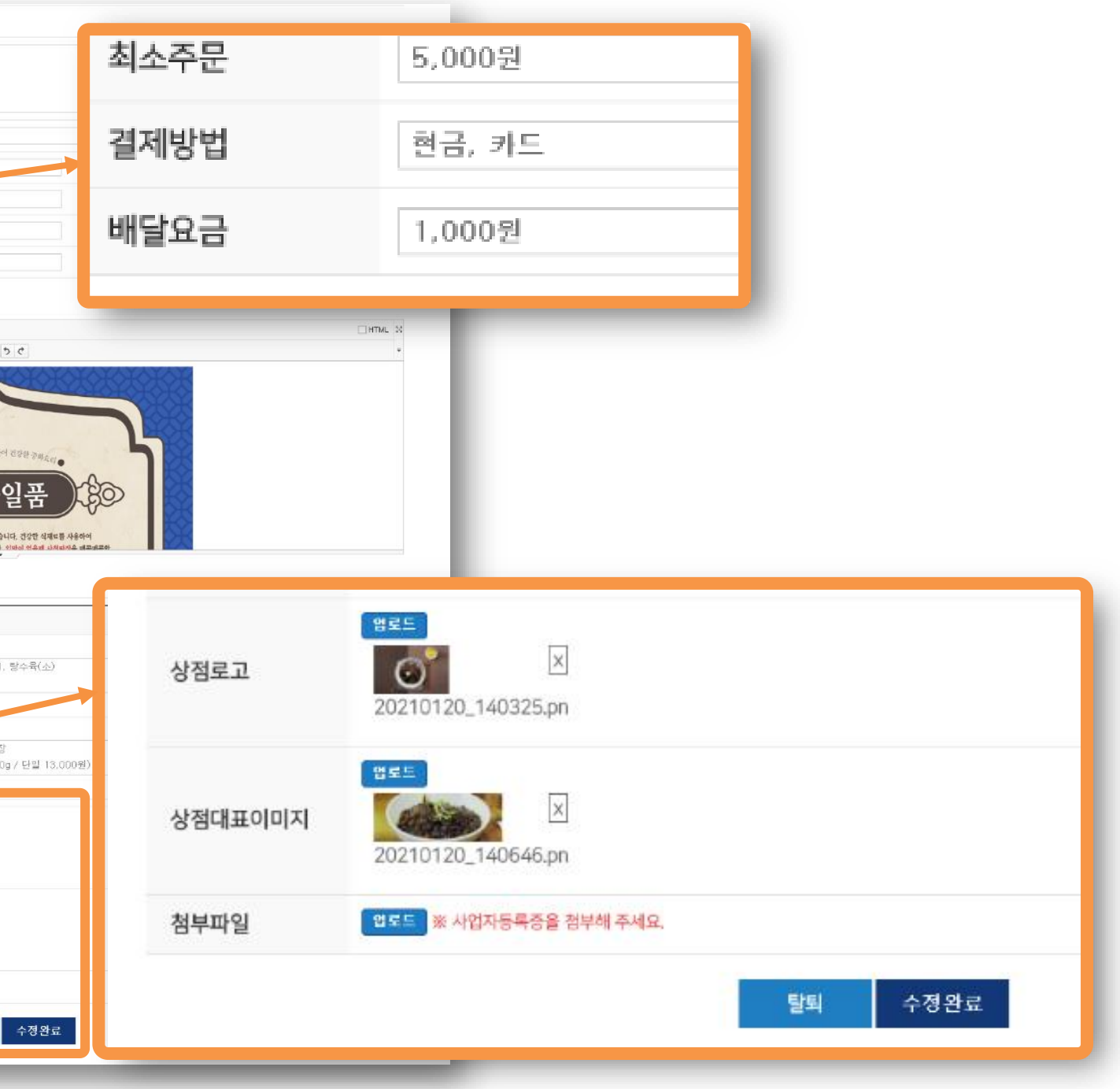

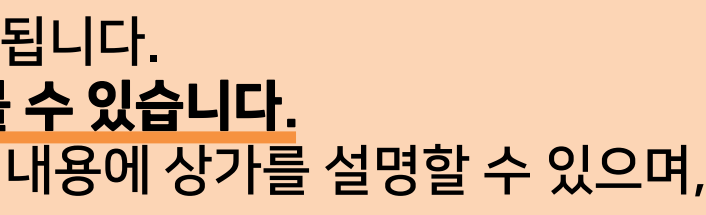

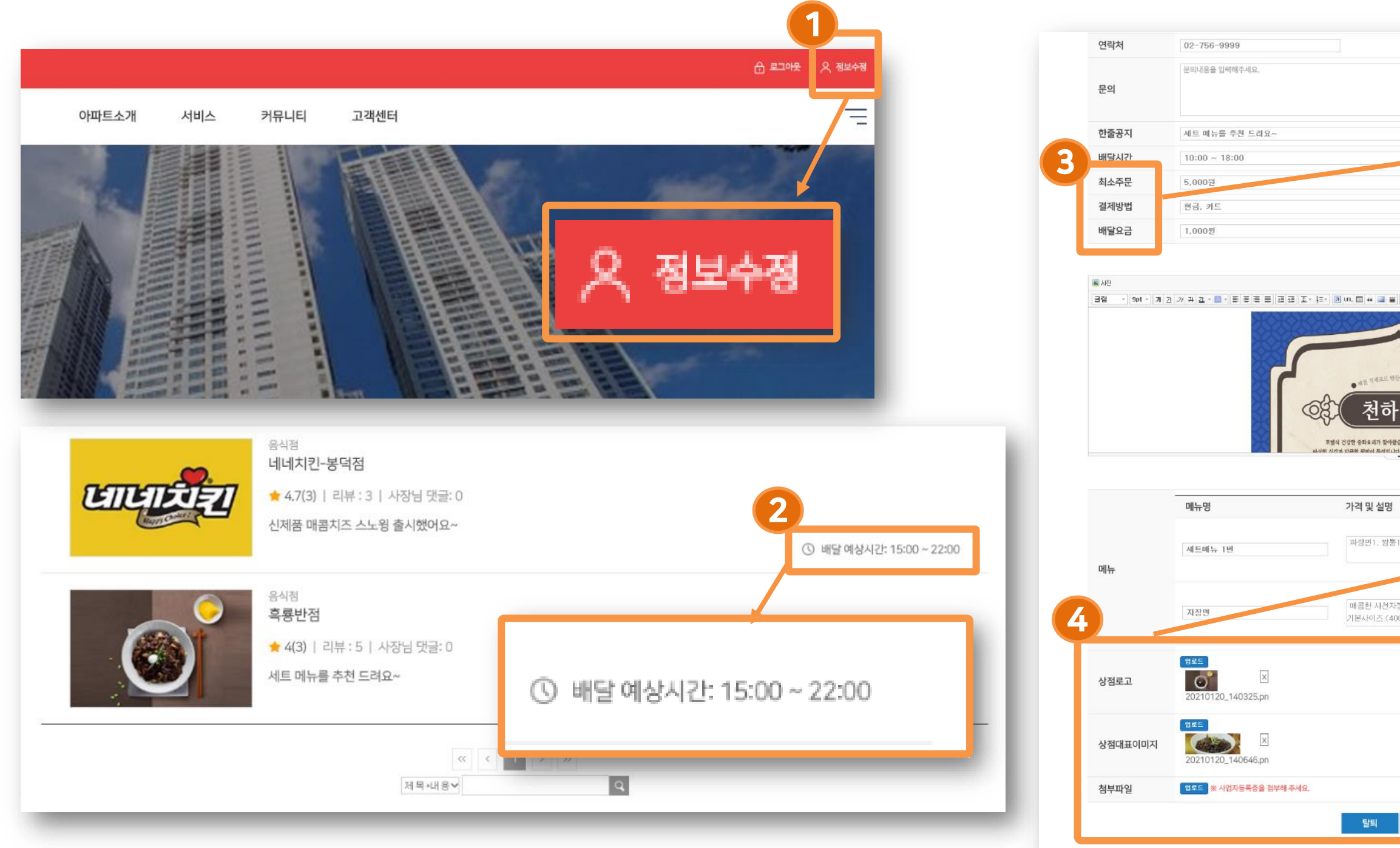

### **세이버스 ①N**

# YOU

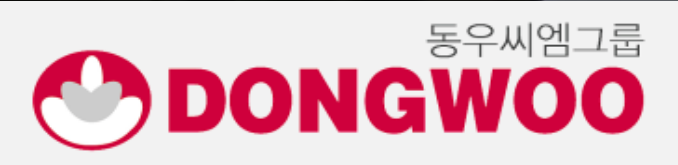

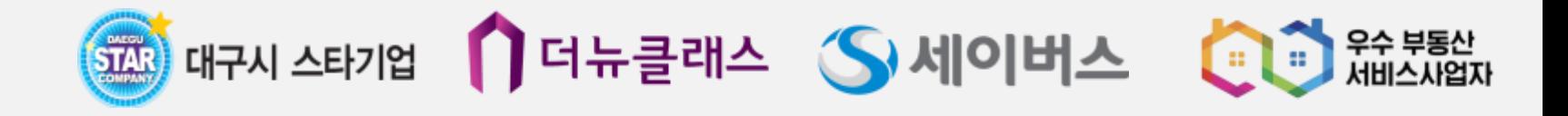

**BREEZESEEREES** 

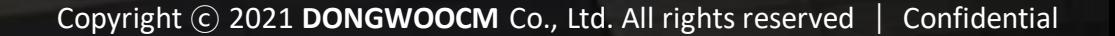

Tananan personal personal